# AVerMedia® AVerDiGi EB1304 NET

# Operation Manual

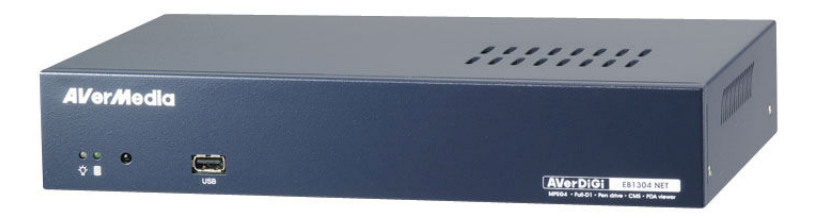

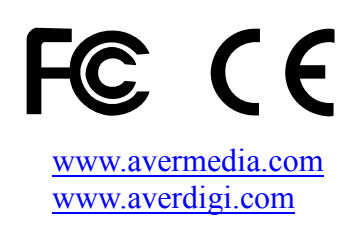

#### FCC NOTICE (Class B)

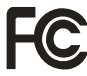

This device complies with Part 15 of the FCC Rules. Operation is subject to the following two conditions: (1) this device may not cause harmful interference, and (2) this device must accept any interference received, including interference that may cause undesired operation.

#### Federal Communications Commission Statement

NOTE- This equipment has been tested and found to comply with the limits for a Class B digital device, pursuant to Part 15 of the FCC Rules. These limits are designed to provide reasonable protection against harmful interference when the equipment is operated in a commercial environment. This equipment generates, uses and can radiate radio frequency energy and, if not installed and used in accordance with the instructions, may cause harmful interference to radio communications. Operation of this equipment in a residential area is likely to cause harmful interference in which case the user will be required to correct the interference at his own expense.

#### CAUTION ON MODIFICATIONS

To comply with the limits for the Class B digital device, pursuant to Part 15 of the FCC Rules, this device must be installed in computer equipment certified to comply with the Class B limits. All cables used to connect the computer and peripherals must be shielded and grounded. Operation with non-certified computers or non-shielded cables may result in interference to radio or television reception.

Changes and modifications not expressly approved by the manufacturer could void the user's authority to operate this equipment.

#### European Community Compliance Statement (Class B)

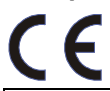

This product is conformity with the protection requirements of EU Council Directives 89/336/EEC amended by 92/31/EEC on the laws of the Member States relating to electromagnetic compatibility.

Warning - This is a Class B product. In a domestic environment this product may cause radio interference in which case the user may be required to take adequate measures to correct this interference.

#### DISCLAIMER

No warranty or representation, either expressed or implied, is made with respect to the contents of this documentation, its quality, performance, merchantability, or fitness for a particular purpose. Information presented in this documentation has been carefully checked for reliability; however, no responsibility is assumed for inaccuracies. The information contained in this documentation is subject to change without notice.

In no event will AVerMedia be liable for direct, indirect, special, incidental, or consequential damages arising out of the use or inability to use this product or documentation, even if advised of the possibility of such damages.

#### **TRADEMARKS**

AVerMedia is registered trademarks of AVerMedia TECHNOLOGIES, Inc. IBM PC is a registered trademark of International Business Machines Corporation. Macintosh is a registered trademark of Apple Computer, Inc. Microsoft is a registered trademark and Windows is a trademark of Microsoft Corporation. All other products or corporate names mentioned in this documentation are for identification and explanation purposes only, and may be trademarks or registered trademarks of their respective owners.

#### **COPYRIGHT**

© 2006 by AVerMedia TECHNOLOGIES, Inc. All rights reserved. No part of this publication may be reproduced, transmitted, transcribed, stored in a retrieval system, or translated into any language in any form by any means without the written permission of AVerMedia TECHNOLOGIES, Inc.

THE MARK OF CROSSED-OUT WHEELED BIN INDICATES THAT THIS PRODUCT MUST NOT BE DISPOSED OF WITH YOUR OTHER HOUSEHOLD WASTE. INSTEAD, YOU NEED TO DISPOSE OF THE WASTE EQUIPMENT BY HANDING IT OVER TO A DESIGNATED  $\bar{\boxtimes}$ COLLECTION POINT FOR THE RECYCLING OF WASTE ELECTRICAL AND ELECTRONIC EQUIPMENT. FOR MORE INFORMATION ABOUT WHERE TO DROP OFF YOUR WASTE EQUIPMENT FOR RECYCLING, PLEASE CONTACT YOUR HOUSEHOLD WASTE DISPOSAL SERVICE OR THE SHOP WHERE YOU PURCHASED THE PRODUCT.

#### Battery Safety Information

- Store the batteries in a cool dry place.
- Do not dispose of used batteries in domestic waste. Dispose of batteries at special collection points or return to point of sale if applies.
- Remove the batteries during long periods of non-use. Always remove exhausted batteries from the remote control. Battery leakage and corrosion can damage this remote control, dispose of batteries safely.
- Do not mix old and new batteries.
- Do not mix different types of batteries: alkaline, standard (carbon-zinc) or rechargeable (nickel-cadmium).
- Do not dispose of batteries in a fire. The batteries may explode or leak.
- Never short circuit the battery terminals.

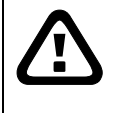

WARNING

TO REDUCE RISK OF FIRE OR ELECTRIC SHOCK, DO NOT EXPOSE THIS APPLIANCE TO RAIN OR MOISTURE

# CAUTION

IF THERE IS ANY DAMAGE, SHORTAGE OR INAPPROPRIATE ITEM IN THE PACKAGE, PLEASE CONTACT WITH YOUR LOCAL DEALER. WARRANTY VOID FOR ANY UNAUTHORIZED PRODUCT MODIFICATION

# Table of Contents

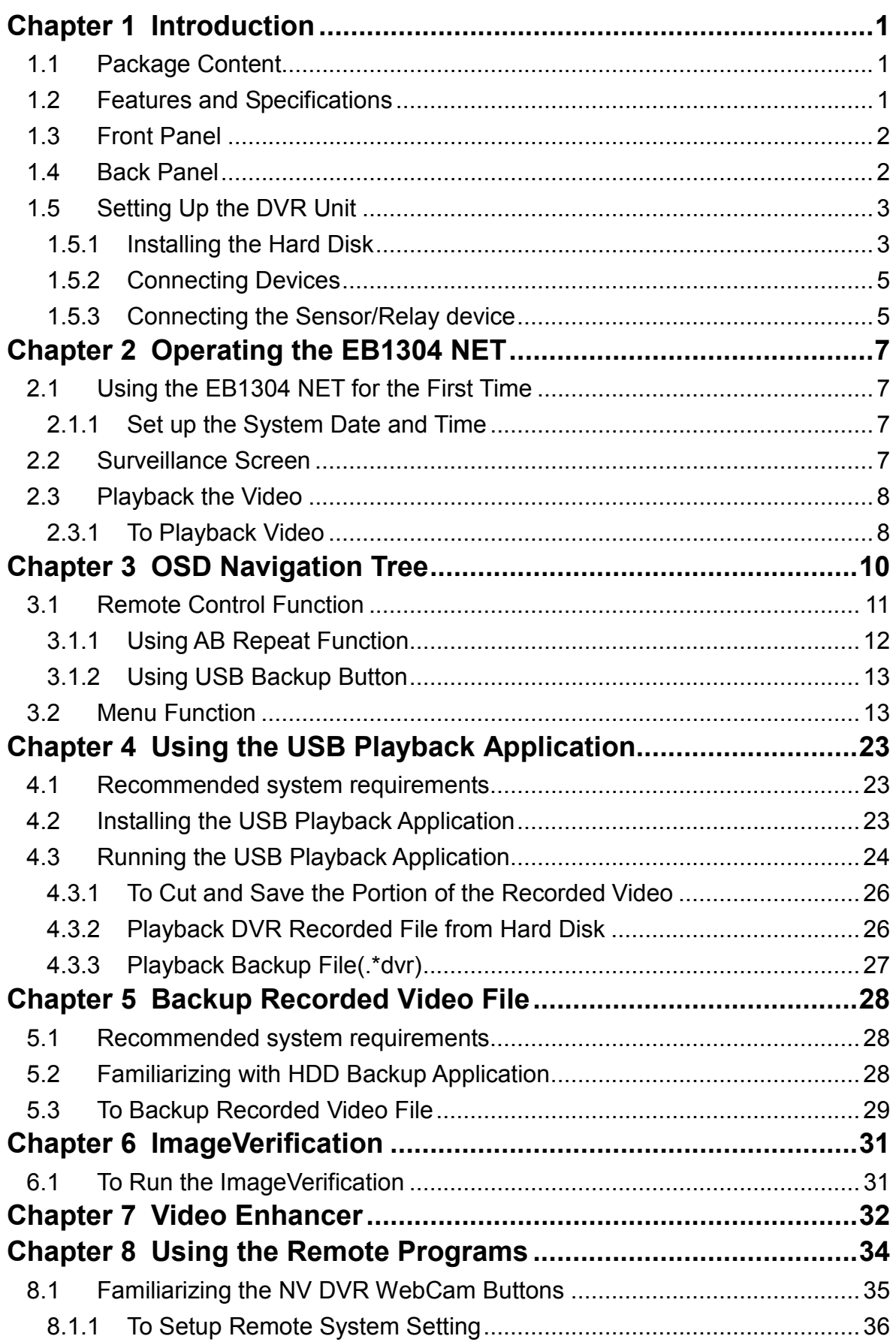

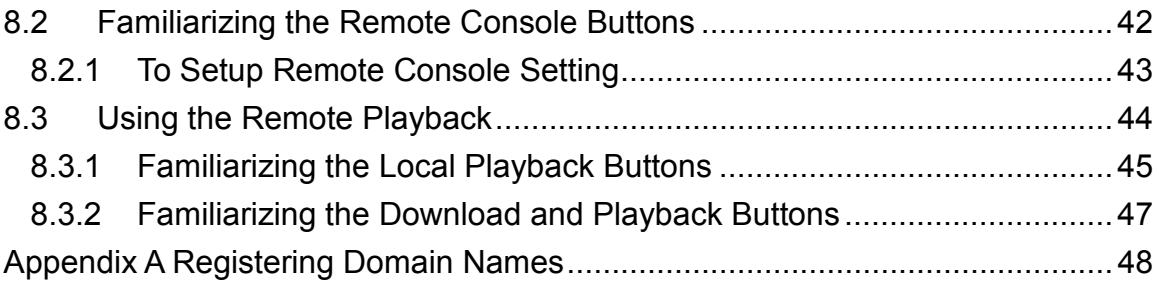

# Chapter 1 Introduction

# 1.1 Package Content

- (1) AVerDiGi EB1304 NET unit
- (2) Remote Control (batteries included)
- $\Box$  (3) Quick Installation Guide
- (4) Power Cord

\* The power cord varies depending on the standard power outlet of the country where it is sold.

- $\Box$  (5) Power Adapter
- $\Box$  (6) DVR accessories (including 4 screws)
- (7) Software CD (User Manual included)
- $\Box$  (8) USB Cable

# 1.2 Features and Specifications

- Non-PC stand-alone security digital video recorder
- 4 composite video inputs and 1 composite output
- VGA output for LCD and CRT monitor display
- OSD control menu
- MPEG4 video compression
- Auto-detect NTSC or PAL video system
- Support network remote control
- Support USB backup to pen drive and external hard disk
- Support playback and recording simultaneously
- Supports 1 hard disk drive (not included)
- Full-screen resolution: Display: 720 x 480 (NTSC) Recording: 720 x 480 (NTSC)
- Recording frame rate: D1 mode: 60fps(NTSC)
	-
	- CIF mode: 120 fps (NTSC)
- Scheduled recording (00:00~23:00 set by hour)
- Search for recorded videos by date/time/event
- Input/Output: 4 sensor inputs and 1 relay output control
- **Multiple language operation screens**
- One USB 2.0 Port
- Software CD with USB playback application for Windows 2000/XP

# 1.3 Front Panel

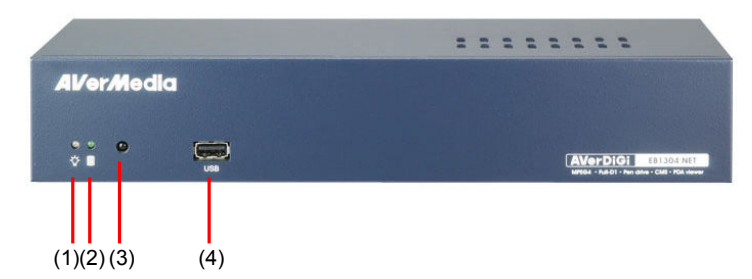

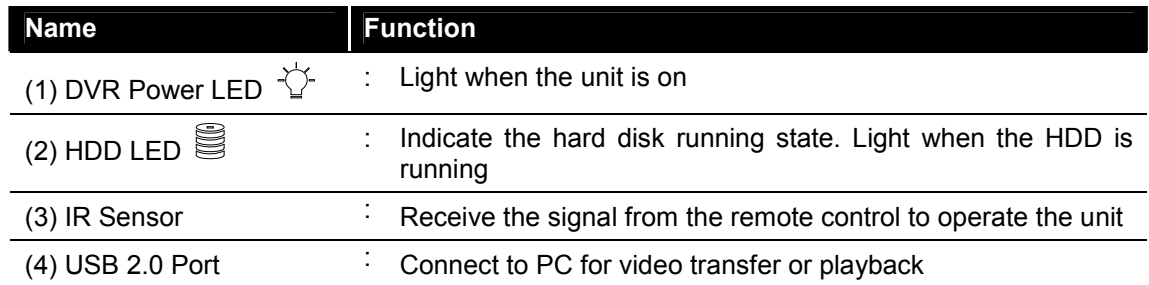

# 1.4 Back Panel

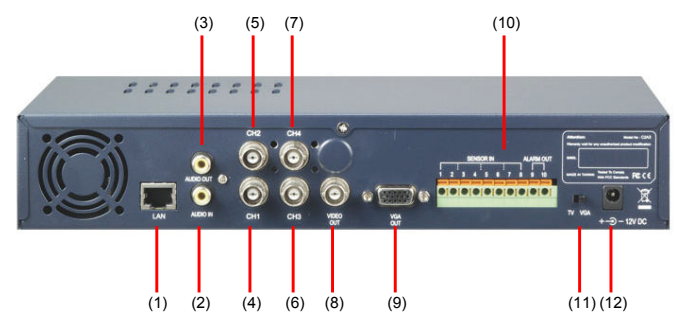

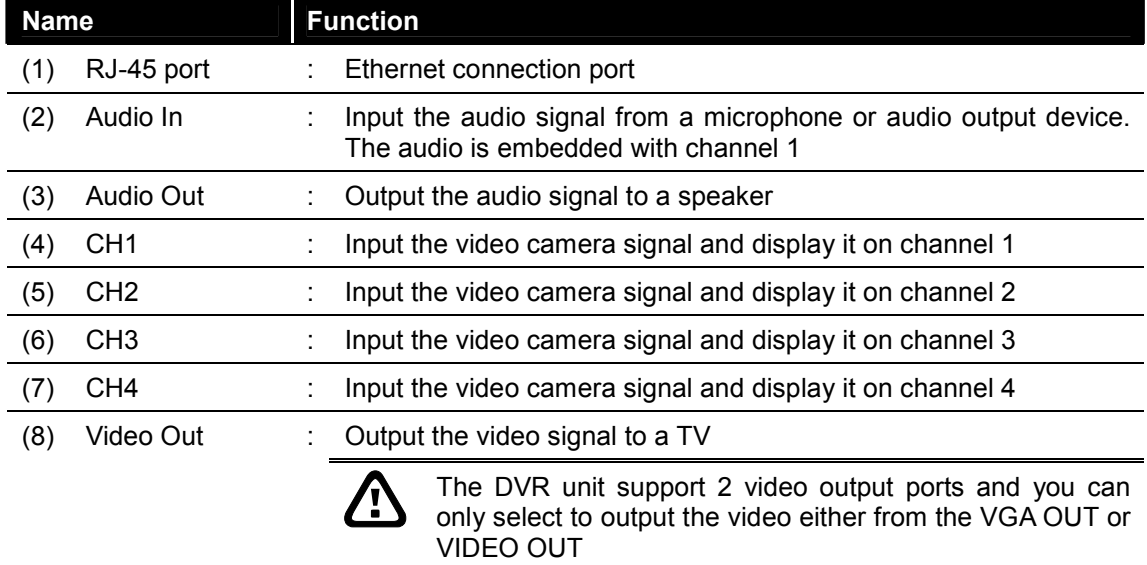

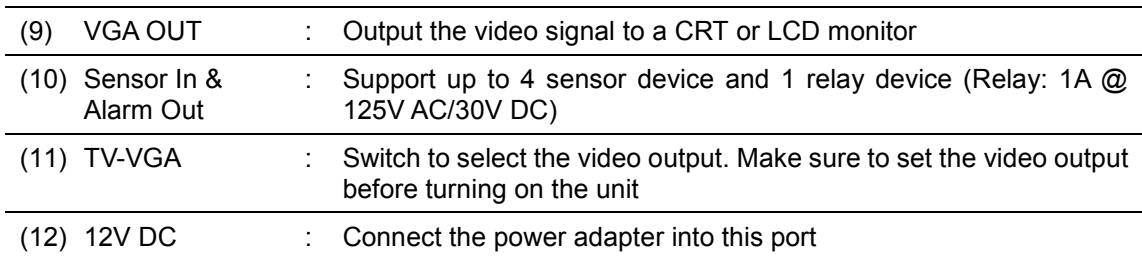

# 1.5 Setting Up the DVR Unit

# 1.5.1 Installing the Hard Disk

The DVR unit allows user to install one hard disk. Before installing the hard disk, make sure to set the hard disk master jumper setting. Adjust the jumper setting according to the instructions on the hard disk label.

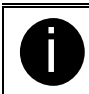

Use 40GB/ 7200RPM IDE hard disk or larger is recommended

Follow the illustrated instructions below to install the hard disk:

- 
- 1. Loosen all screws 2. Push the cover backward and lift

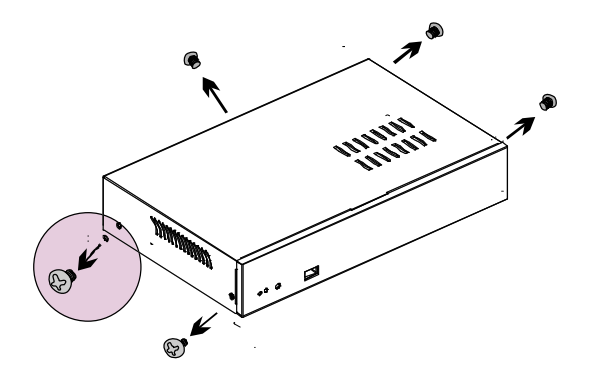

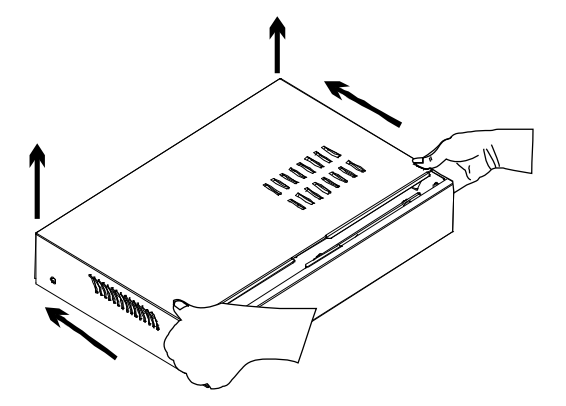

- 
- 3. Loosen the hard disk rack 4 screws 4. Secure the brackets on the hard disk

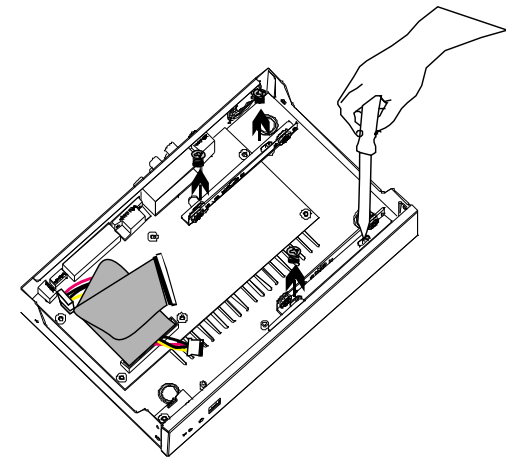

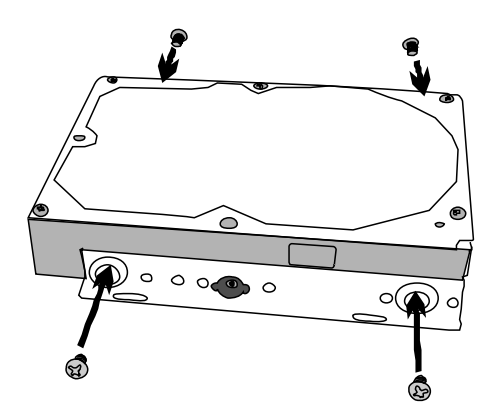

5. Connect the end of the IDE cable and the power connector to the hard disk

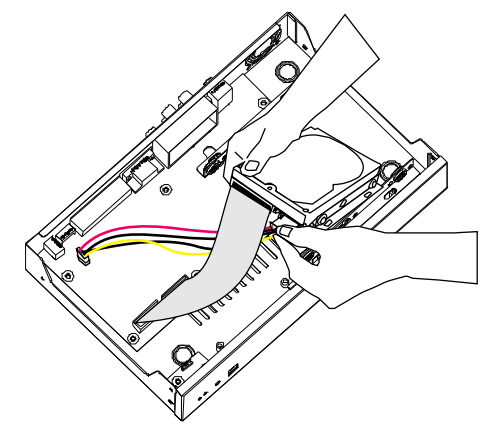

6. Secure the hard disk inside the unit then replace unit cover

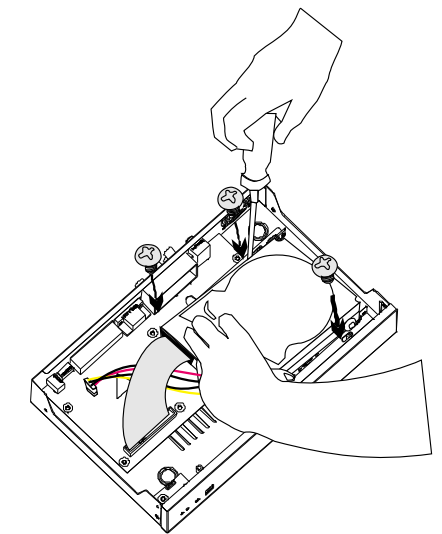

- 7. Push the cover forward **8.** Secure the cover
- 

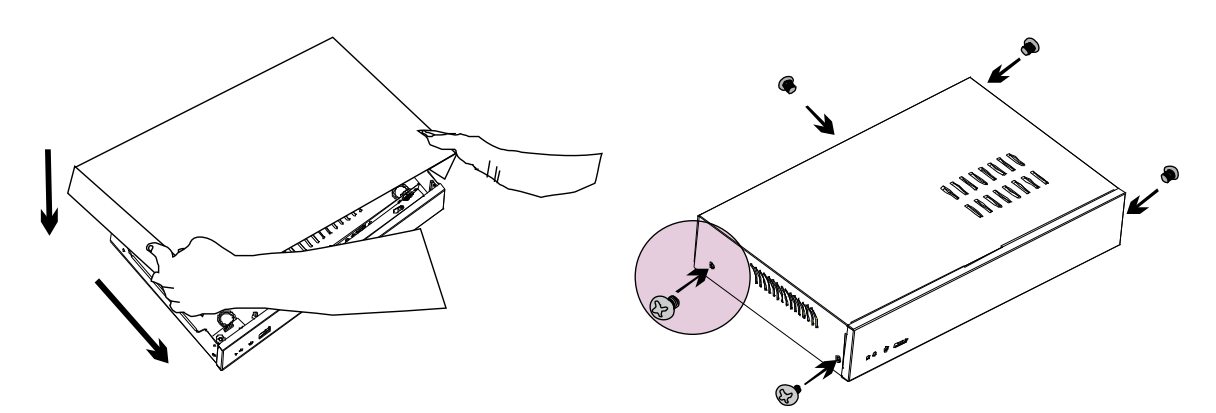

9. You may now connect all the cables. When the power is connected, the Power LED light  $\overleftrightarrow{C}$  turns on

# 1.5.2 Connecting Devices

The back panel of the DVR unit, user can connect up to 4 video cameras, 4 sensor devices, 1 alarm device and output video to a TV or CRT/LCD monitor. Connecting the unit to a PC, through USB connection, the bundled software enables user to transfer, playback and segment the video.

Follow the illustration below to make the connection:

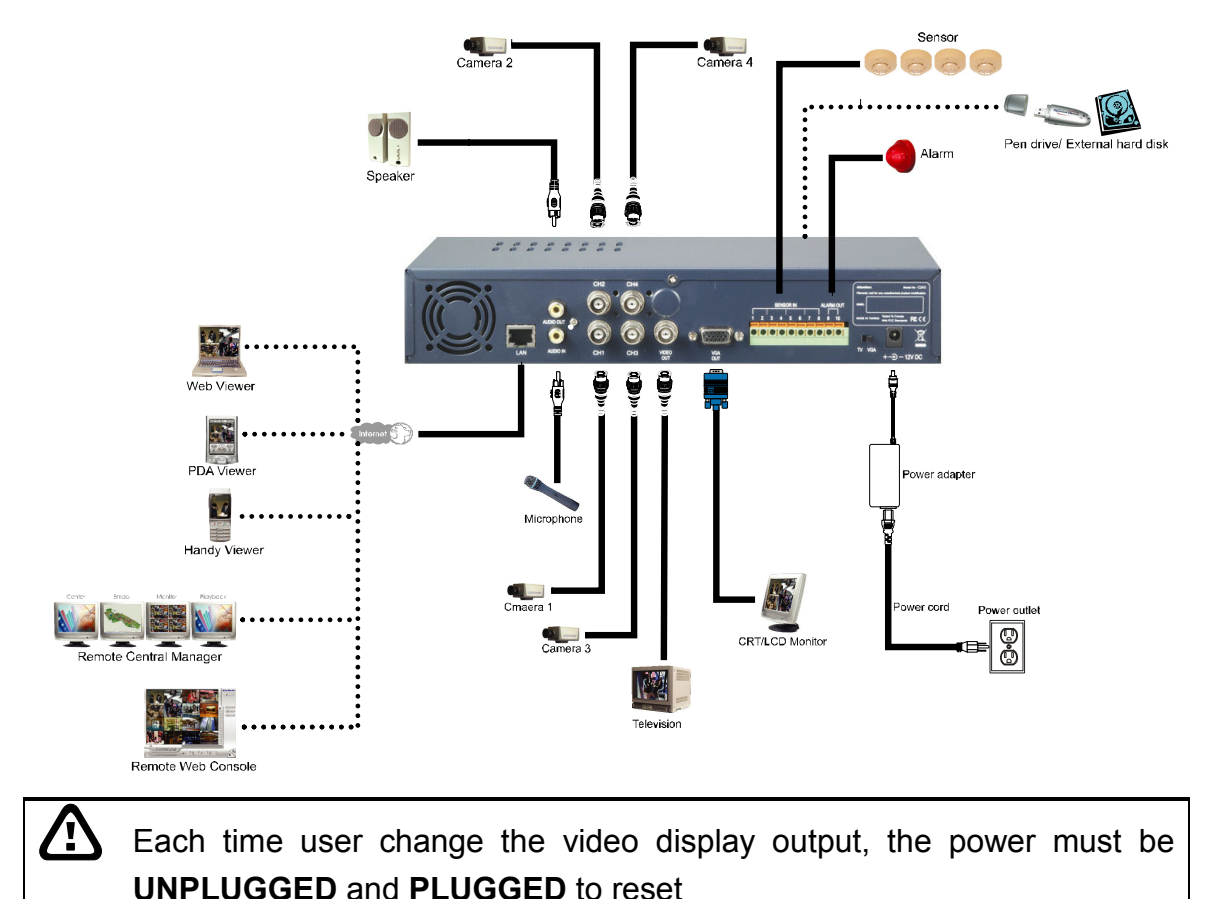

# 1.5.3 Connecting the Sensor/Relay device

The Sensor and Alarm ports enable you to connect (4) sensor inputs and (1) relay outputs. Just connect the external sensor and relay pin directly to the pinhole. Check the table below and locate which pinhole is assigned to sensor input and relay output.

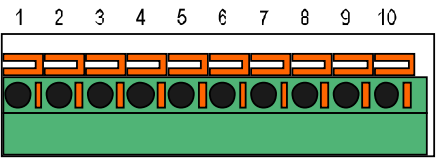

# 1.5.3.1 I/O Card Sensor and Relay pinhole allocation:

The signal from the sensor (i.e., infrared sensors, smoke detectors, proximity

sensors, door sensors, etc.) is being transmitted to the unit and this triggers the system to respond and send signal to relay device (i.e., alarm, telephone etc).

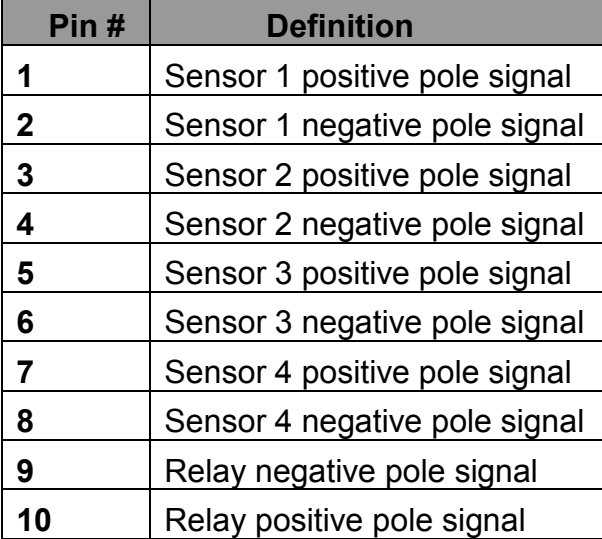

# Chapter 2 Operating the EB1304 NET

# 2.1 Using the EB1304 NET for the First Time

Upon connecting the power, the unit automatically detects the status of the hard disk. The hard disk must be formatted before you user can use it with EB1304 NET. If you are prompt to format the hard disk, press  $\left($   $\leftarrow$   $\right)$  (select) for **YES** to format the hard disk and  $(\mathbb{m})$  (menu) for **NO** to remain unchanged.

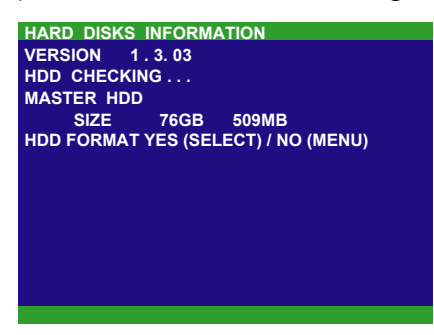

# 2.1.1 Set up the System Date and Time

- 1. Before starting record video, adjust the date and time first.
- 2. Press  $\Box$  to call up the OSD menu and then use and  $\blacktriangledown$  to go up and down and select Submenu. And then,  $pres( + )$  to confirm the selection.
- 3. In Submenu, select the Date and press  $\overline{4}$  again to make a selection. And then, use  $\blacktriangle$  and  $\blacktriangledown$  o to adjust the date and use  $\blacktriangleright$  and  $\blacktriangleleft$  buttons to move the selection to the left and right.
- 4. To adjust Time, follow the above step 2 and 3.
- 5. Press  $(1)$  to go back to main menu after adjustment.

# 2.2 Surveillance Screen

To know if the channel is being recorded, the " $\bullet$ " record symbol would appear beside the channel number. The  $\hat{z}$  (microphone) and  $\hat{z}$  (speaker) indicate that the audio is available. The information below the screen shows the current date and time, recording mode (record schedule setting), and the percentage of the used hard disk space.

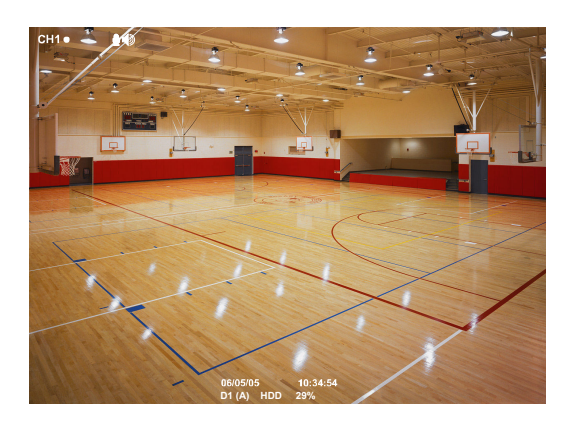

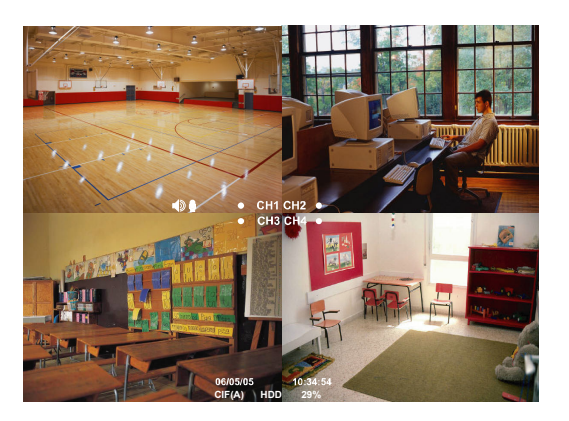

D1 mode Screen Preview

CIF model Preview

When you are in full screen preview, press the following buttons on the remote control to switch to different channel, or preview all 4 channels:

้า⊞่

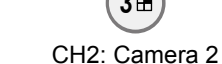

7 CH3: Camera 3

 $9<sup>H</sup>$ CH4: Camera 4

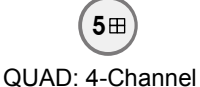

CH1: Camera1

# 2.3 Playback the Video

3田

If the unit is recording the video, you may have to stop video recording in order to do video playback. To stop video recording, press

# 2.3.1 To Playback Video

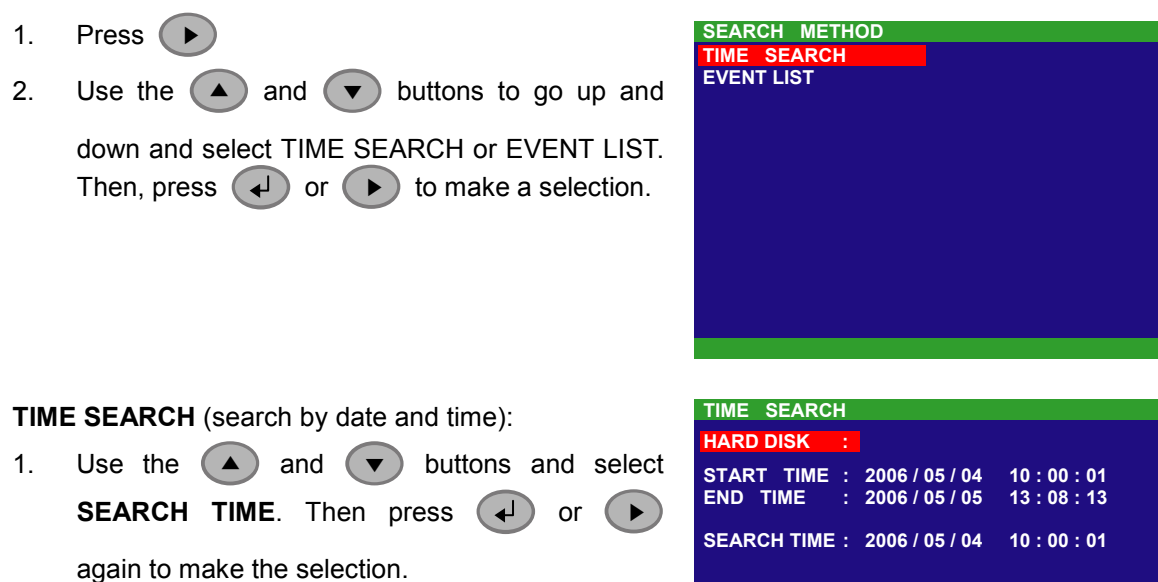

2. In the SEARCH TIME, user may now select the date and time from where you want to begin the video playback.

Use the  $(4)$  and  $(4)$  buttons to move the selection to the left and right. Use the  $(4)$ and  $(\blacktriangledown)$  buttons to select the date and time. Then press  $(\blacktriangle)$  or  $(\blacktriangleright)$  again to make the selection.

3. To start video playback, the time in second must be set. Use the  $(\rightarrow)$  buttons to move the

selection to the right most. Use the  $\blacktriangle$  and  $\blacktriangledown$  buttons and select the time in second. Then press  $(4)$  or  $(4)$ .

### EVENT LIST (search by condition):

- 1. Use the  $($   $\blacktriangle)$  and  $($   $\blacktriangledown)$  buttons to select from the list. Press  $(4)$  or  $(4)$  again to make the selection.
- 2. Listed below are the following recording conditions:

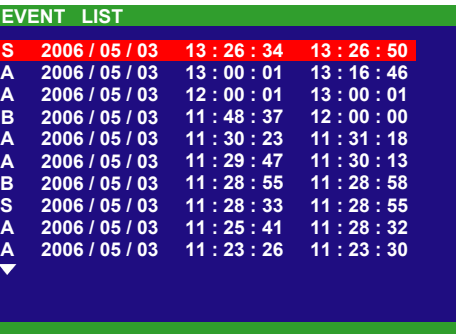

### A – Always Recording

It records non-stop and automatically continue recording when interrupted

S – Sensor Recording

It records when the sensor has activated

M – Motion Recording

It records when any movement is detected

**B** – Button Recording

It records when the  $\left(\text{Rec}\right)$  record button is pressed

3. The " > " play symbol would appear beside the channel number when you are previewing in playback mode.

# Chapter 3 OSD Navigation Tree

The follow figure is an OSD menu tree map. To call out the OSD menu,  $pres(II)$ on the remote control.

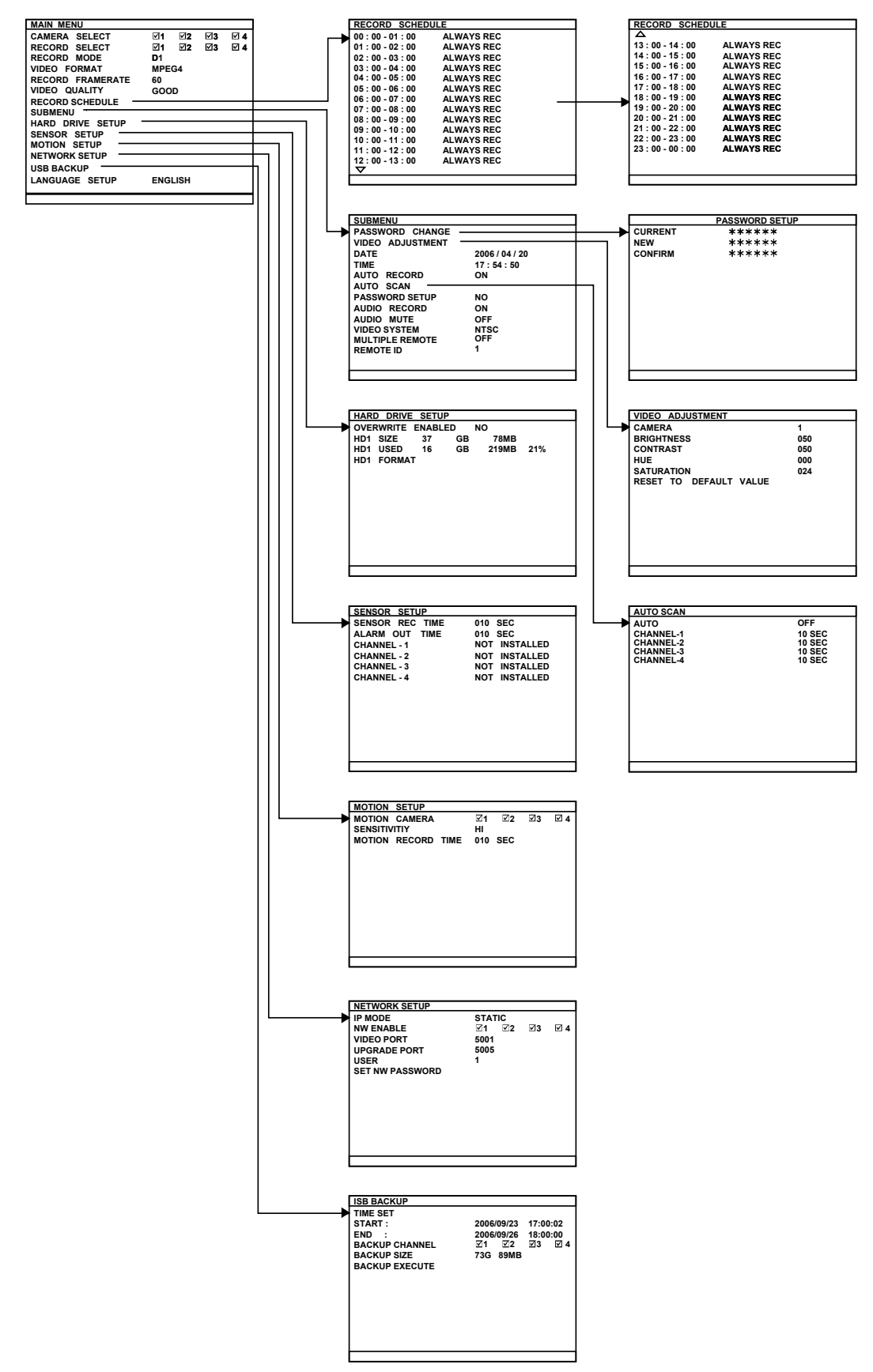

# 3.1 Remote Control Function

Use the Remote control to operate the OSD menu on surveillance screen.

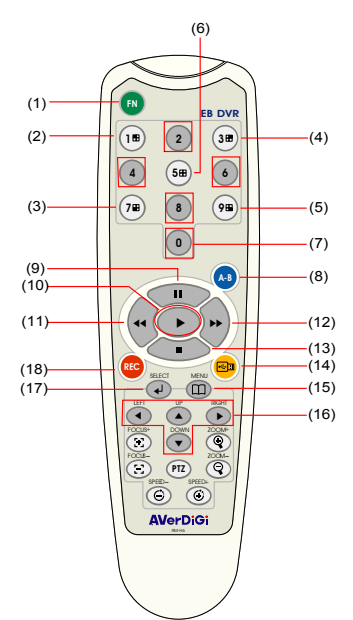

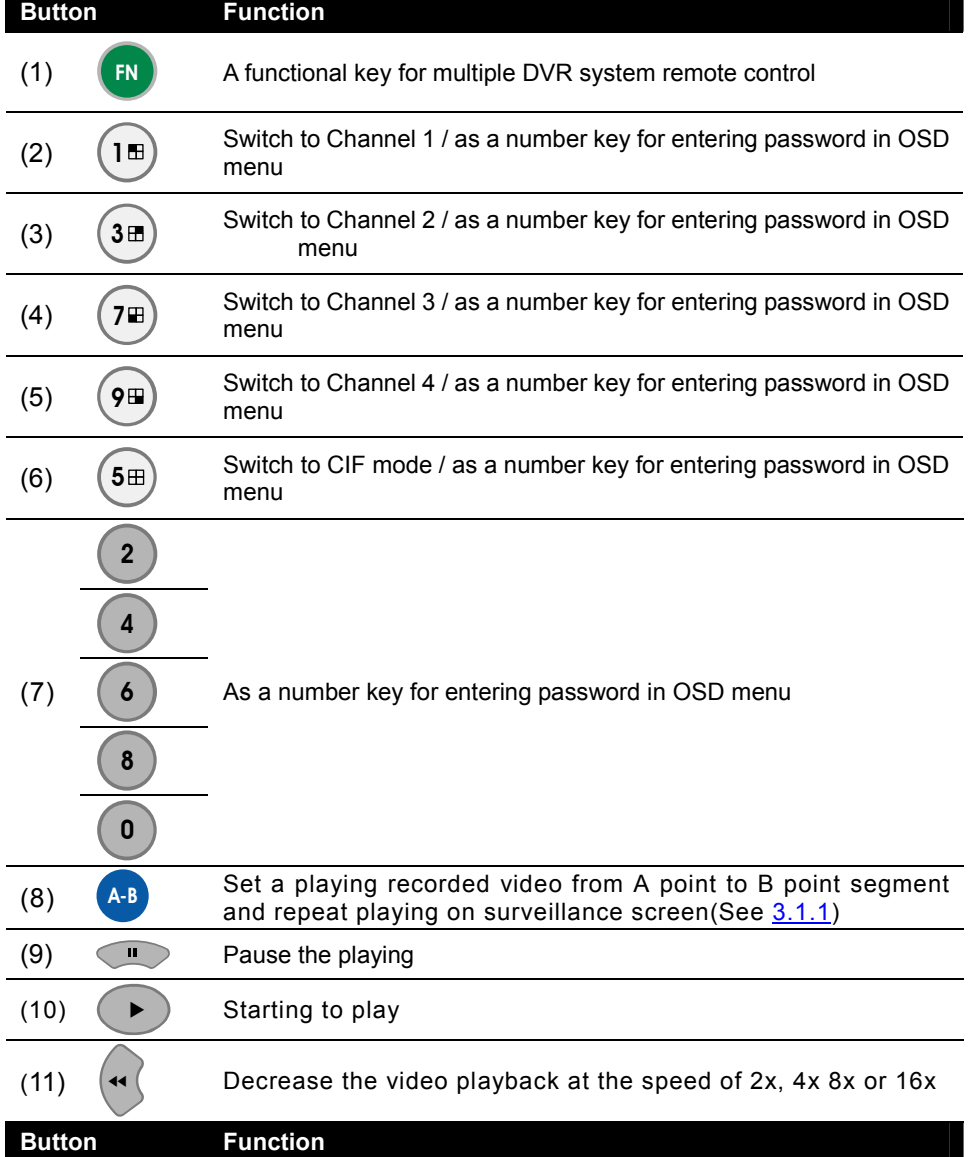

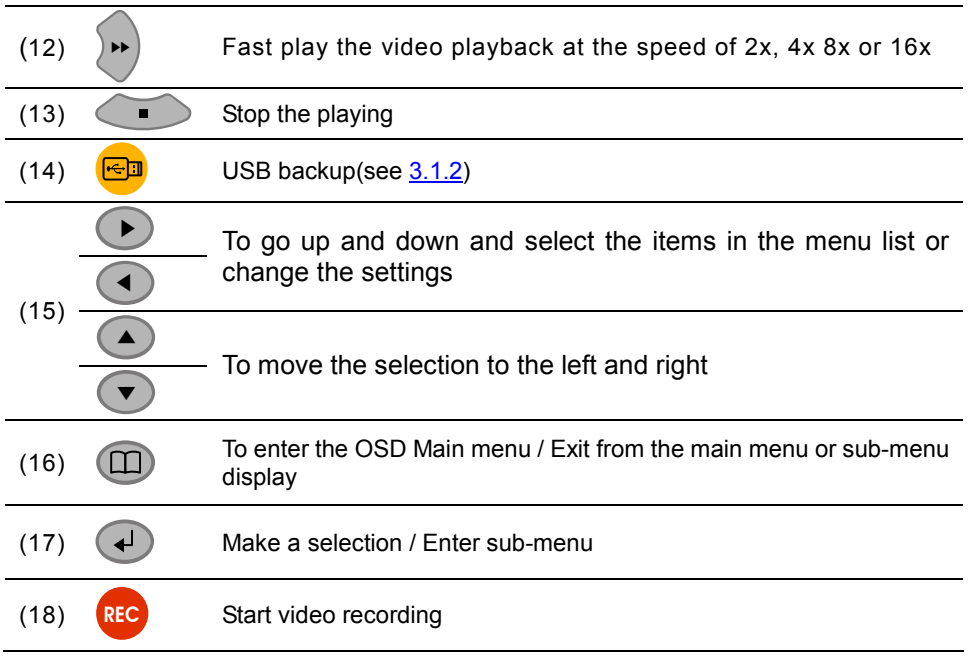

# 3.1.1 Using AB Repeat Function

AB Repeat function allow user to set a video segment from A to B point and play on the surveillance screen until user stop. User also can backup AB Repeat file to pen drive or external hard disk (See 3.1.2).

- 1. Press  $\blacktriangleright$  (play button) to call out the **SEARCH MODE** menu to find the recorded video that user wants to playback.
- 2. Select TIME SEARCH or EVENT LIST.
	- TIME SEARCH (search by date and time): select the date and time from where you want to begin the video playback.
	- EVENT LIST (search by condition): select from the list.
- 3. During the playback, press A-B to set the A point of video segment. And then, press A-B again to set the B point of video segment. On the surveillance screen will display "A-B" and repeat playing the AB point video segment which user has set. To cancel AB repeat, press (A-B) again.

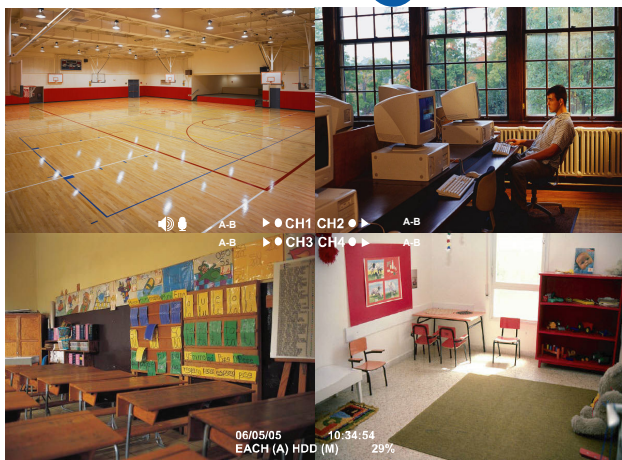

# 3.1.2 Using USB Backup Button

User can press  $\bigcirc$  button to backup the AB Repeat video file.

- 1. Set the AB Repeat file (see 3.1.1).
- 2. Plug in pen drive or external hard disk to DVR system.
- 3. During the AB Repeat playback, press button.
- 4. And then, press  $\bigoplus$  (YES) to start backup file or press  $(1)$  (NO) to exit backup mode.

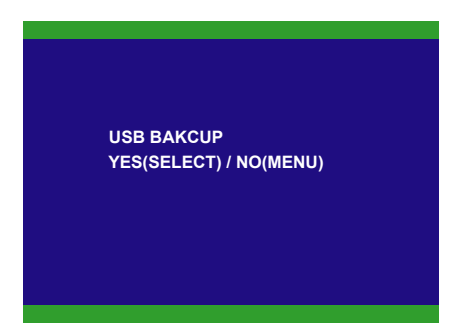

# 3.2 Menu Function

If the unit is currently recording the video, user may have to stop video recording to change the settings. Use remote control to navigate in the OSD menu. The red frame turns yellow when you are making a selection.

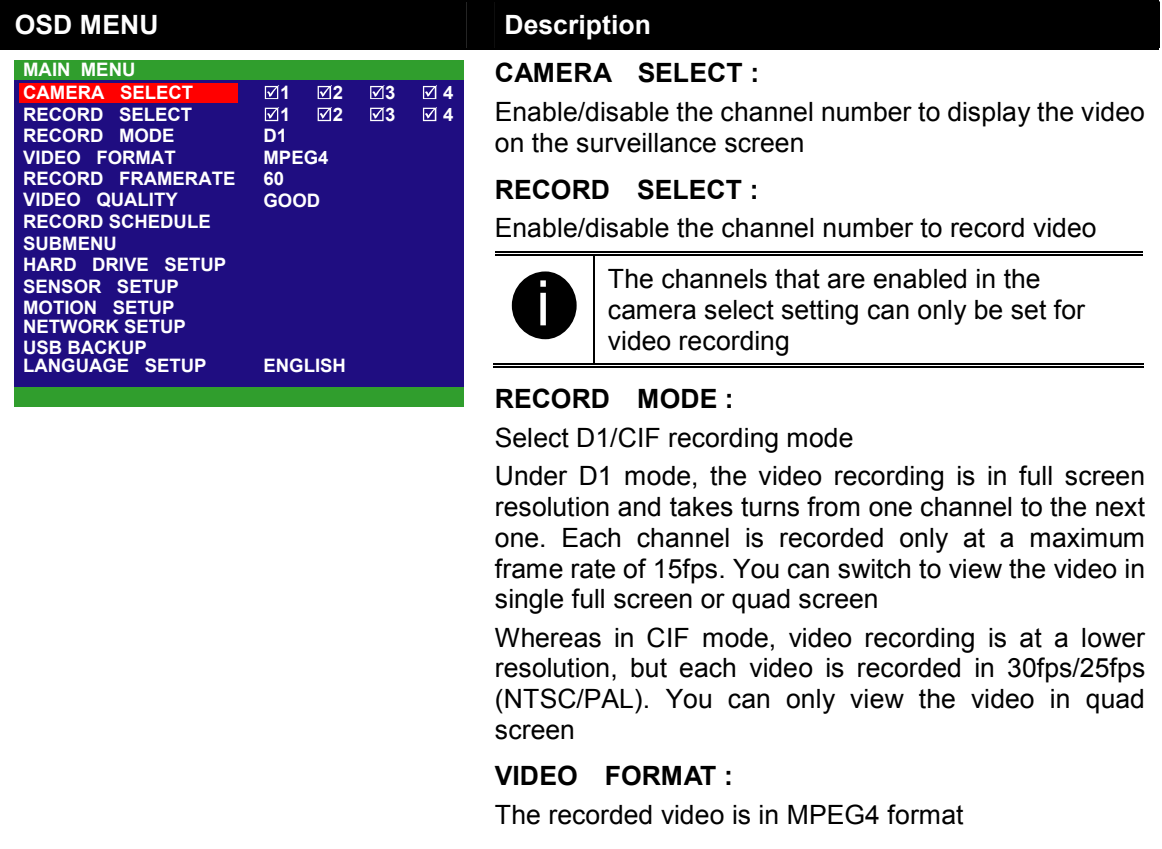

RECORD SCHEDULE

00 : 00 - 01 : 00 01 : 00 - 02 : 00 02 : 00 - 03 : 00

04 : 00 - 05 : 00 03 : 00 - 04 : 00

05 : 00 - 06 : 00<br>06 : 00 - 07 : 00<br>07 : 00 - 08 : 00<br>08 : 00 - 09 : 00<br>10 : 00 - 11 : 00<br>11 : 00 - 12 : 00<br>12 : 00 - 13 : 00

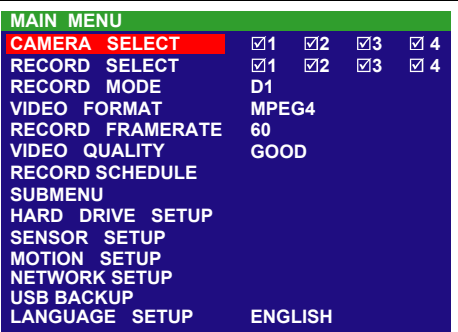

ALWAYS REC

ALWAYS RE

**ALWAYS RE** 

**ALWAYS** 

**ALWAYS** 

**ALWAYS** 

**ALWAYS** 

**ALWAYS** 

**ALWAYS ALWAYS** 

ALWAYS REC

ALWAYS REC

ALWAYS REC

#### RECORD FRAME RATE :

Set the number of frames per second to be recorded. Refer to the table below for the available record frame rate settings. The higher the frame rate is, it uses more hard disk space

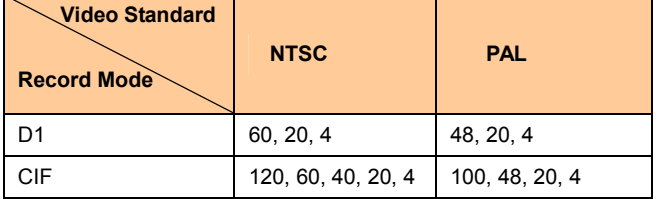

#### VIDEO QUALITY :

Select the video quality setting from BEST, HIGH MEDIUM, GOOD or NORMAL.

Choosing NORMAL allows you to record more hours but the quality of the recorded video is moderate. For more information about the recording time, please visit our website and look for EB1304 NET

### LANGUAGE SETUP :

Select from the available language

#### RECORD SCHEDULE:

By default, in 24 hours, the recording schedule is set to always record every hour. Refer to the table below to customize the recoding condition

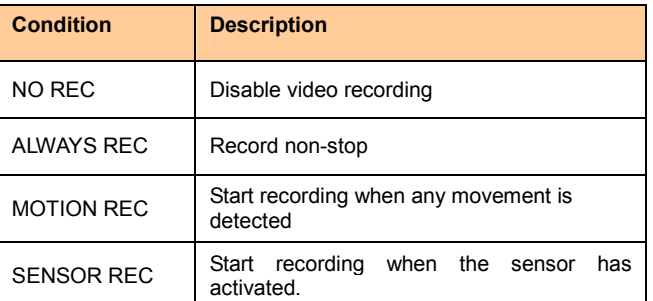

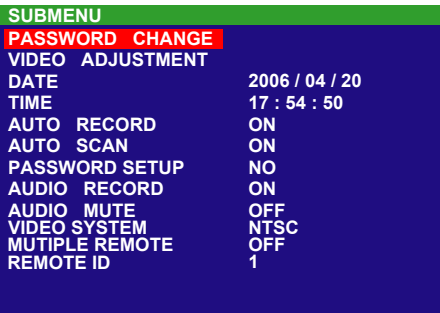

#### PASSWORD CHANGE :

Set a security combination number. This is a security measure that prevents formatting of the hard disk or changing the system settings. The factory default password is 111111

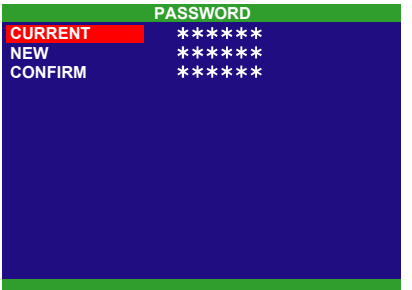

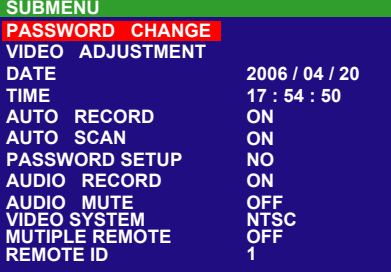

#### VIDEO ADJUSTMENT :

Select the camera number and set to adjust the video brightness, contrast, hue, and saturation value

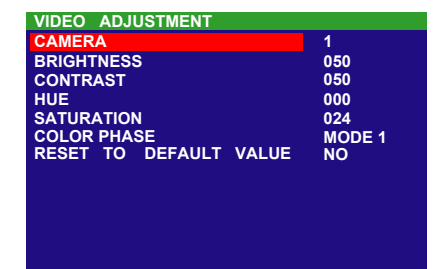

#### DATE:

Set the current date

TIME :

Set the current time

#### AUTO RECORD :

Enable/disable auto continue recording when interrupted (i.e., power breakdown, video playback or configuration setup). It continue recording after 10 second of idleness. This is applicable in Always Record mode

#### AUTO SCAN :

Enable/disable auto cycle switch to display the next channel when in full screen preview. User can set different switch time for each channel.

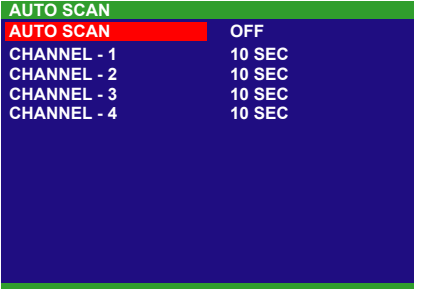

### PASSWORD SETUP :

Enable/disable full system password protection. This would prevent unauthorized user to stop video recording, change system settings and formatting the hard disk

### AUDIO RECORD :

Enable/disable audio recording. To record sound, make sure the microphone is connected to the unit

#### AUDIO MUTE :

Enable/disable to hear audio sound. To hear sound, make sure the unit is connected to a speaker

#### VIDEO SYSTEM:

DVR system will auto detect the video system and display in here.

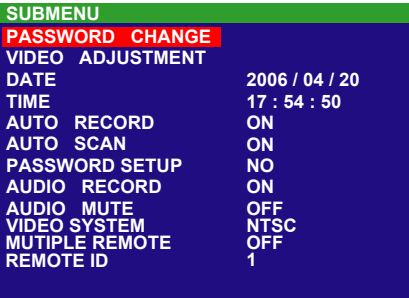

#### MUTLIPLE REMOTE:

Enable/disable multiple DVR system remote control. When user has more than one DVR system, user can use MULTIPLE REMOTE function to control all DVR system by single remote control.

### REMOTE ID:

Assign the ID number for multiple DVR system remote control. To remote control multiple DVR systems, press

FN and number key (ID number) on the remote control.

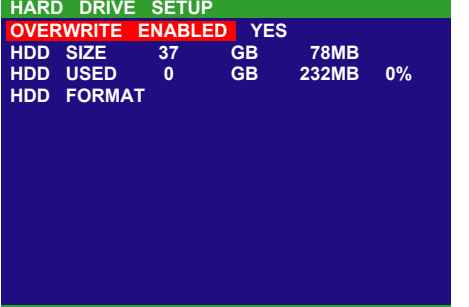

- \* HDD SIZE shows the total capacity of the hard disk.
- \* HDD USED shows the amount of space that has been used.

# OVERWRITE ENABLED :

Enable/disable replacing the earliest record when the hard disk space runs out. By default, the HDD overwrite setting is enabled

### HDD FORMAT :

For security purpose, you may have to enter the password to format hard disk

To format hard disk:

1. Use the  $\bigcirc$  and  $\bigcirc$  buttons to go up and down and select HDD FORMAT. Then press  $\left( \downarrow \right)$ 

or  $\left( \rightarrow \right)$ 

2. In the CHECK PASSWORD screen, press  $\left($  +  $\right)$ 

or  $(\rightarrow)$ . Then use the  $(\rightarrow)$  and  $(\rightarrow)$  buttons to select the security combination number. Press or  $\blacktriangleright$  button again to make the selection.

Repeat till you key in the last number

To move the selection to the left and right, use  $\Box$  and  $\Box$  buttons

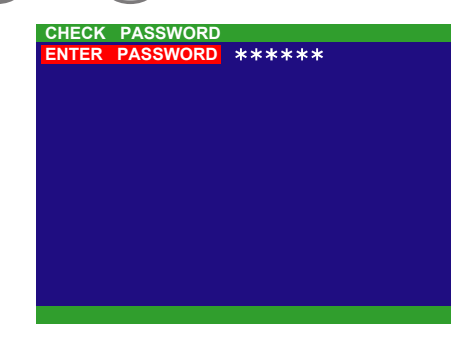

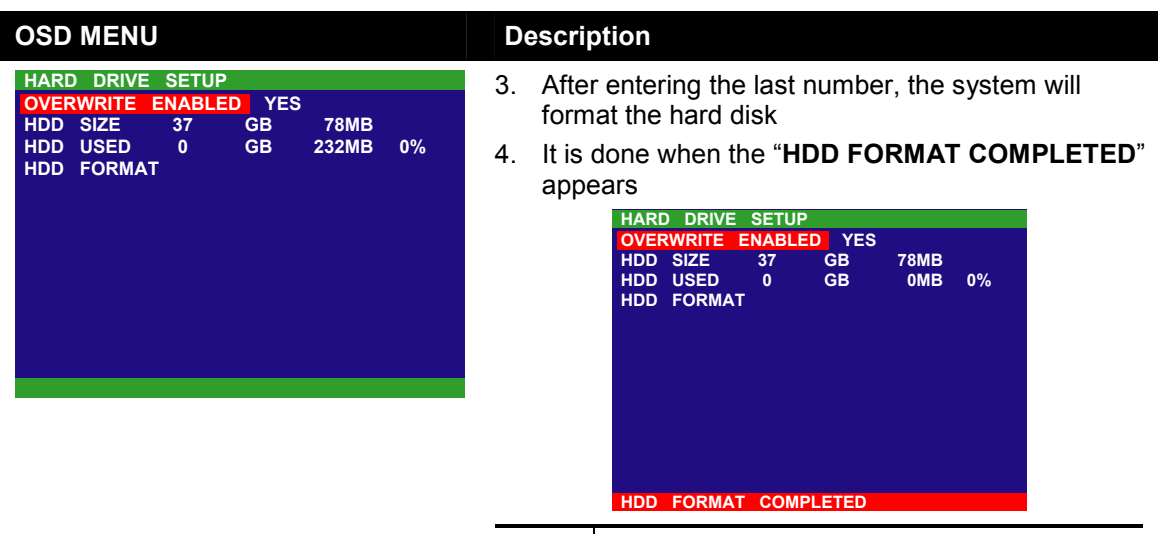

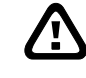

Formatting the hard disk will permanently delete all the records and can no longer be retrieved

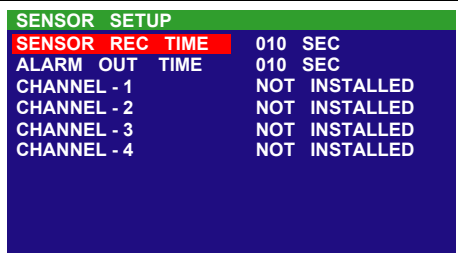

### SENSOR REC TIME :

Set the amount of time (in second) to record when the sensor has been triggered

### ALARM OUT TIME :

Set the amount of time (in second) to continue sending the alarm once activated

#### CHANNEL 1~4 :

Customize the initial state of the attached sensor. Refer to the table below to customize the sensor state

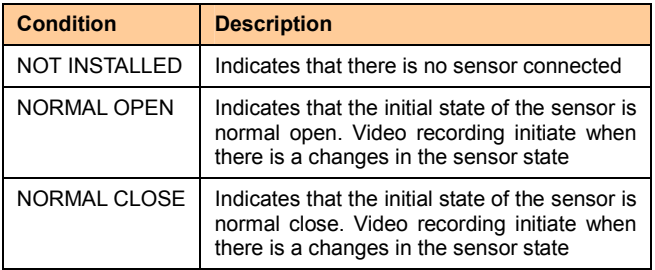

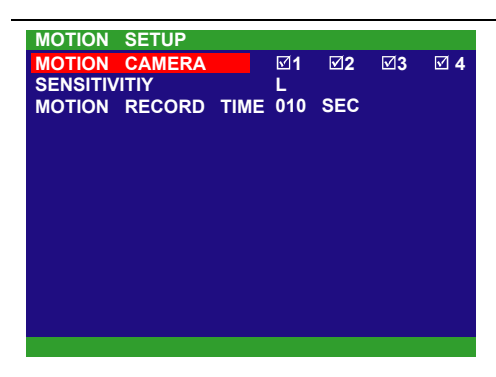

#### MOTION CAMERA :

Enable/disable the channel number to detect motion. SENSITIVITY :

Set the sensitivity level. The sensitivity is from high,  $9<sub>~</sub>$ 2 and low.

### MOTION RECORD TIME :

Set the amount of time (in second) to record when a motion is detected.

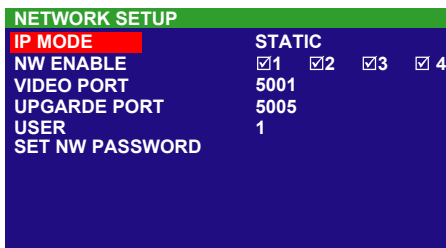

### **NETWORK SETUP:**

Setup the network parameters for the internet or intranet remote playback or monitor.

#### IP MODE:

The system provides 3 types of IP setup mode – Static, DHCP, and PPPOE.

Use  $\blacktriangle$  and  $\blacktriangledown$  buttons to go up and down and

select IP MODE, and then press  $\overrightarrow{P}$ . Use  $\overrightarrow{A}$  and

 $(\blacktriangledown)$  buttons to change the selections and press

or  $\blacktriangleright$  to make a selection.

 STATIC: Assigns a constant IP address for the DVR system. Use  $\blacktriangle$  and  $\blacktriangledown$  buttons to go up and down and select items, and then press  $(\downarrow)$  or  $(\downarrow)$  to make selection. Use ▼ and ▼ to move left and right to select

or enter the configuration value.

- **IP ADDRESS:** Assign a constant IP address which real IP addresses give from ISP to DVR system.
- **SUBNET:** It is a bitmask used to tell how many bits in an octet(s) identify the subnetwork, and how many bits provide room for host addresses. Enter the subnet mask of the IP address which user has assigned to DVR system.
- **GATEWAY:** Enter the network gateway IP address
- **DNS: Domain Name Server translates domain** names (such as www.abb.com.tw) to IP addresses. Enter the IP address of DNS if it is available.
- MAC ADDRESS: Only for user information. Don't need to enter the Mac address.
- When all parameters are set, select the CHANGE to confirm the configuration.

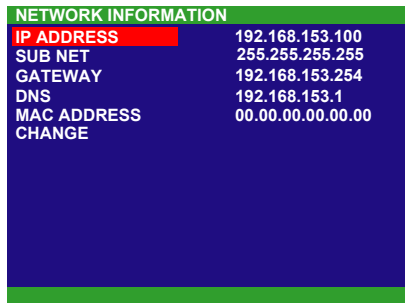

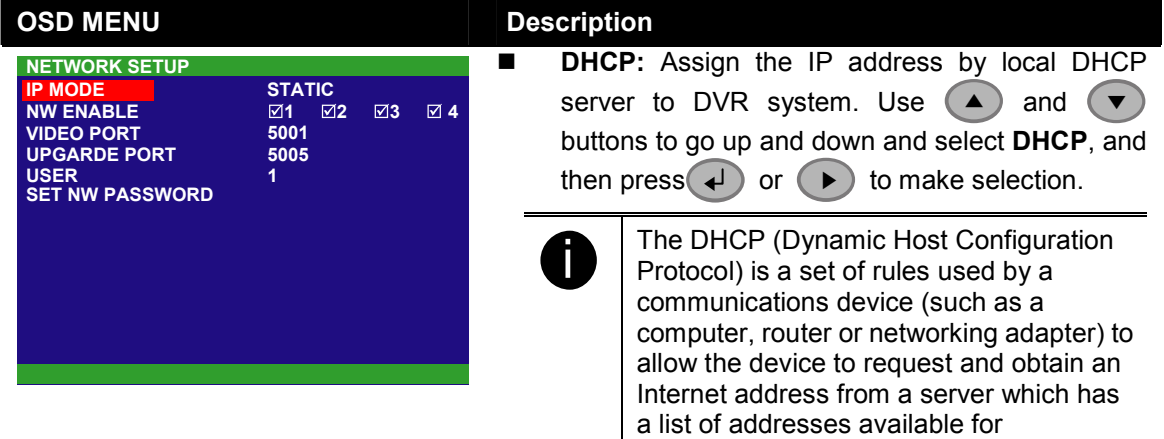

The DVR system will try to get an IP address from the DHCP server. A message window will show up as below:

assignment.

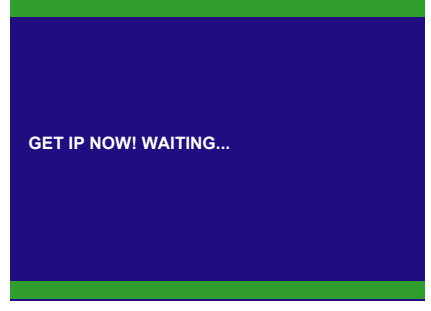

When DVR system got a IP address from DHCP server, the information will display as below:

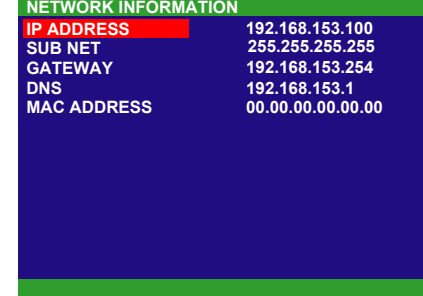

**PPPOE:** Point-to-Point Protocol over Ethernet is a network protocol for encapsulating PPP frames in Ethernet frames. It is used mainly with ADSL services. The DVR system will connect to internet through PPPOE mode. Use  $\blacktriangle$  and  $\blacktriangledown$ buttons to go up and down and select PPPOE, and then press  $\left( \downarrow$  or  $\left( \downarrow \right)$  to make selection. A message window will show up as below:

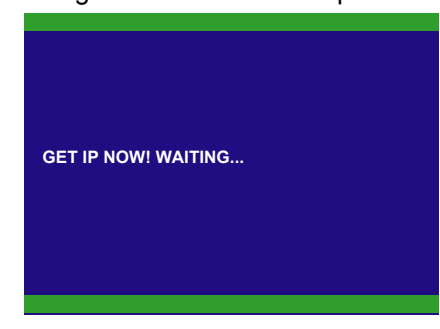

#### OSD MENU Description  $\sqrt{1}$   $\sqrt{2}$   $\sqrt{3}$   $\sqrt{4}$ 5001 5005 1 NETWORK SETUP IP MODE NW ENABLE VIDEO PORT UPGARDE PORT USER SET NW PASSWORD **STATIC** When DVR system got a IP address, the information will display as below: 192.168.153.254 192.095.000.001 00.00.00.00.00.00 NETWORK INFORMATION IP ADDRESS SUB NET GATEWAY DNS MAC ADDRESS CHANGE 000.000.000.000 000.000.000.000

#### NW ENABLE:

Allow internet remote user to playback or monitor the channels. Without enabling the network function, the channel cannot be playback or monitor from remote site.

Use  $\blacktriangle$  and  $\blacktriangledown$  buttons to go up and down and select **NW ENABLE**, and then press  $\left( \begin{array}{c} \downarrow \\ \end{array} \right)$  or  $\left( \begin{array}{c} \blacktriangleleft \\ \end{array} \right)$  and  $\blacktriangleright$  to move to the selection. Use  $(\blacktriangle)$  and  $(\blacktriangleright)$ buttons to change the selections values and press or  $( \blacktriangleright )$  to confirm. VIDEO PORT: A port for the remote connection. Any port can be assigned as a video port, except the ports already used

by the network services.

Use  $\left(\rightarrow\right)$  and  $\left(\rightarrow\right)$  buttons to go up and down and

select VIDEO PORT, and then press  $\overline{a}$  or  $\overline{b}$ ▼ and  $\blacktriangleright$  to move to the selection. Use  $($   $\blacktriangle$   $)$  and  $($   $\blacktriangleright$ 

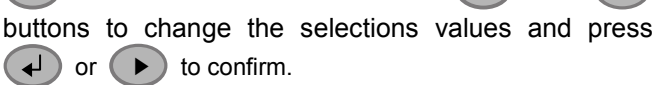

### UPGRADE PORT:

A port for the remote update DVR system firmware. Any port can be assigned as a video port, except the ports are already used by the network services. For Upgrading DVR firmware, please contact your local dealer.

Use  $\left( \blacktriangle \right)$  and  $\left( \blacktriangledown \right)$  buttons to go up and down and select UPGRADE PORT, and then press  $\leftarrow$  or  $\leftarrow$ and  $(\rightarrow)$  to move to the selection. Use  $(\rightarrow)$  and  $(\rightarrow)$ buttons to change the selections values and press or  $(\blacktriangleright)$  to confirm. USER:

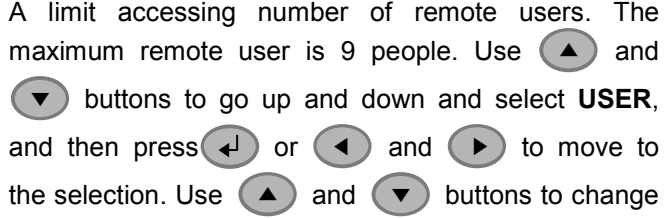

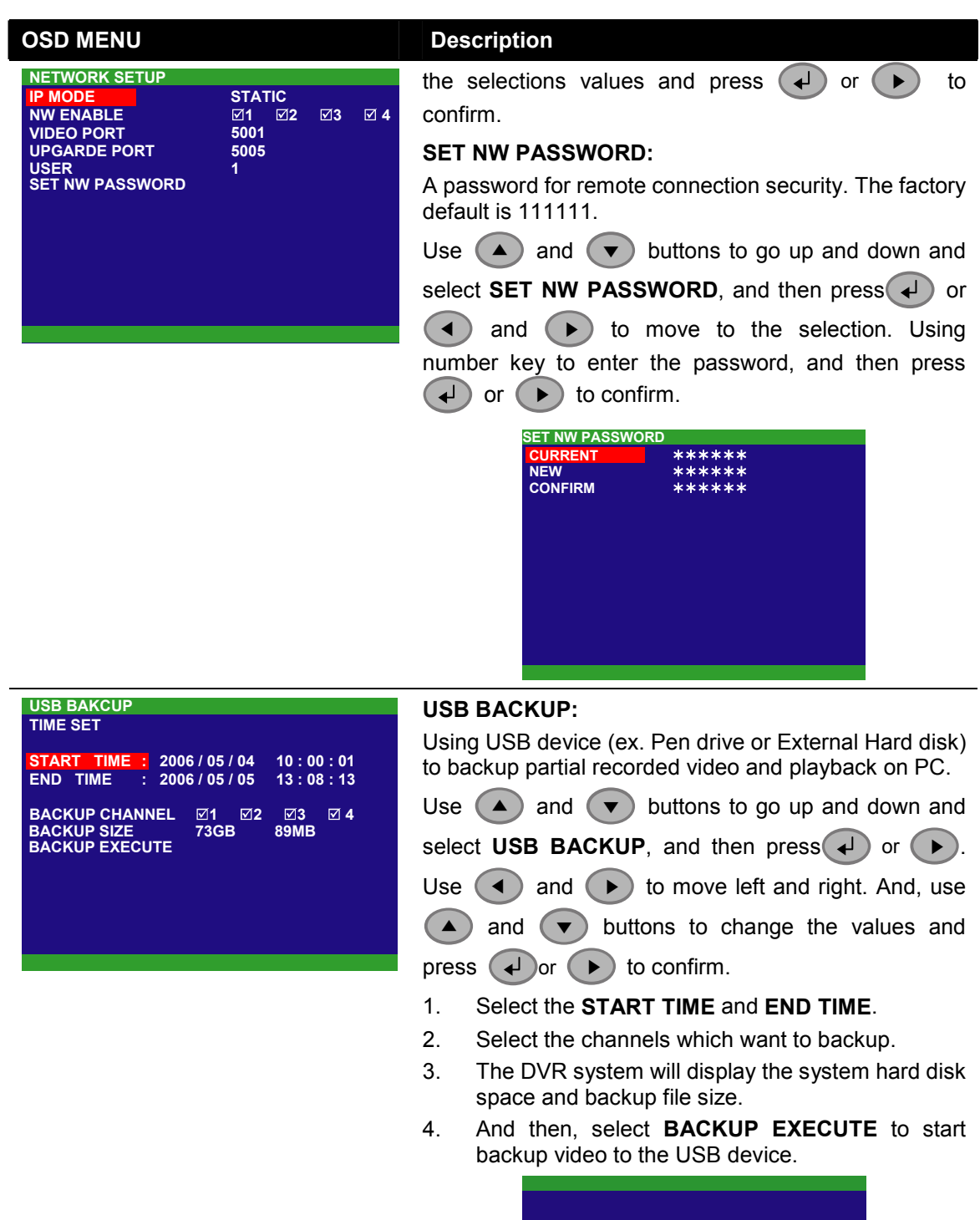

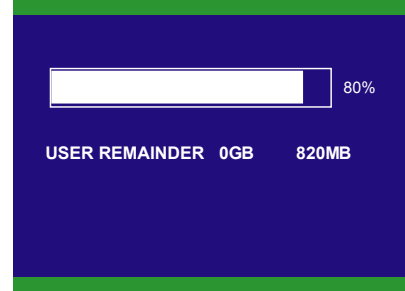

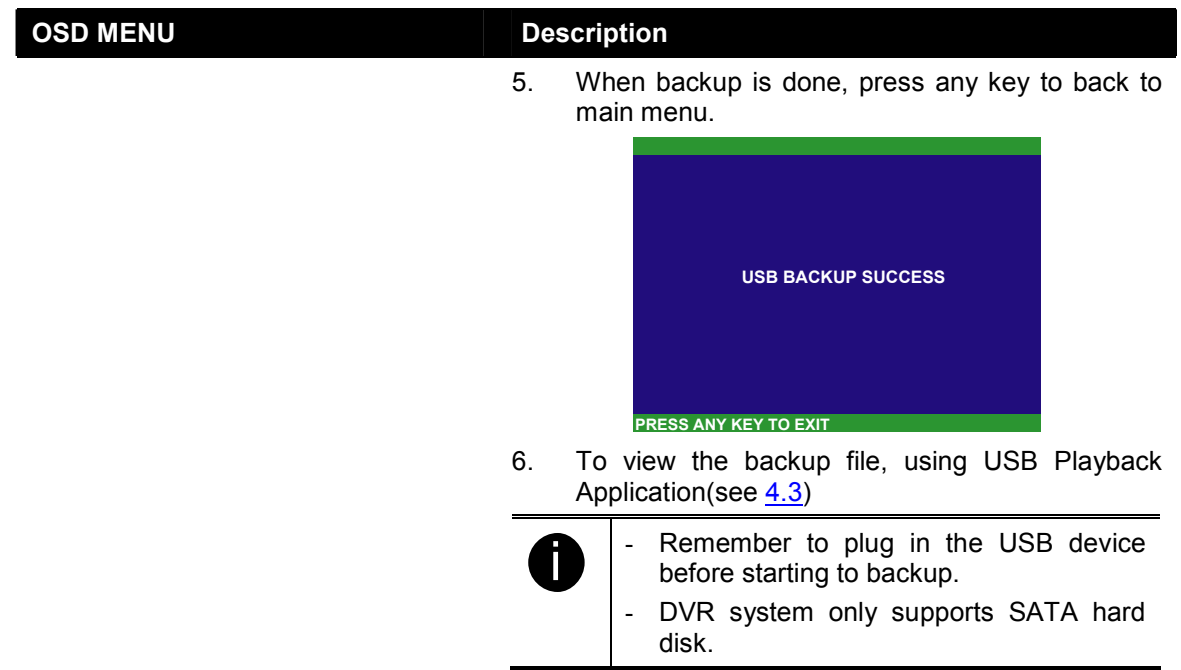

# Chapter 4 Using the USB Playback Application

# 4.1 Recommended system requirements

- Pentium®4 2.4GHZ or above
- Windows®2000/ XP
- $\Box$  DDR 256 MB
- Graphic function must support DirectDraw
- $\Box$  Audio card or built-in
- $\Box$  Speaker
- $\Box$  1 available USB2.0 port

# 4.2 Installing the USB Playback Application

To install the USB Playback Application:

1. Place Installation CD into the CD-ROM drive. When the installation main screen appears, click Install USB Playback Application and then follow the on screen instructions

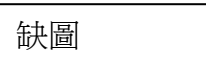

2. Select the language you prefer

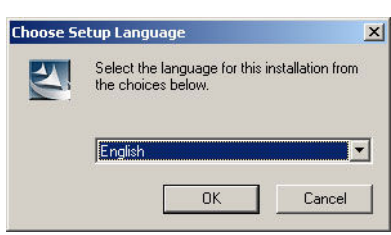

- 3. Click OK to install the application
- 4. Click Exit to close the installation main screen. You may now connect the USB cable

# 4.3 Running the USB Playback Application

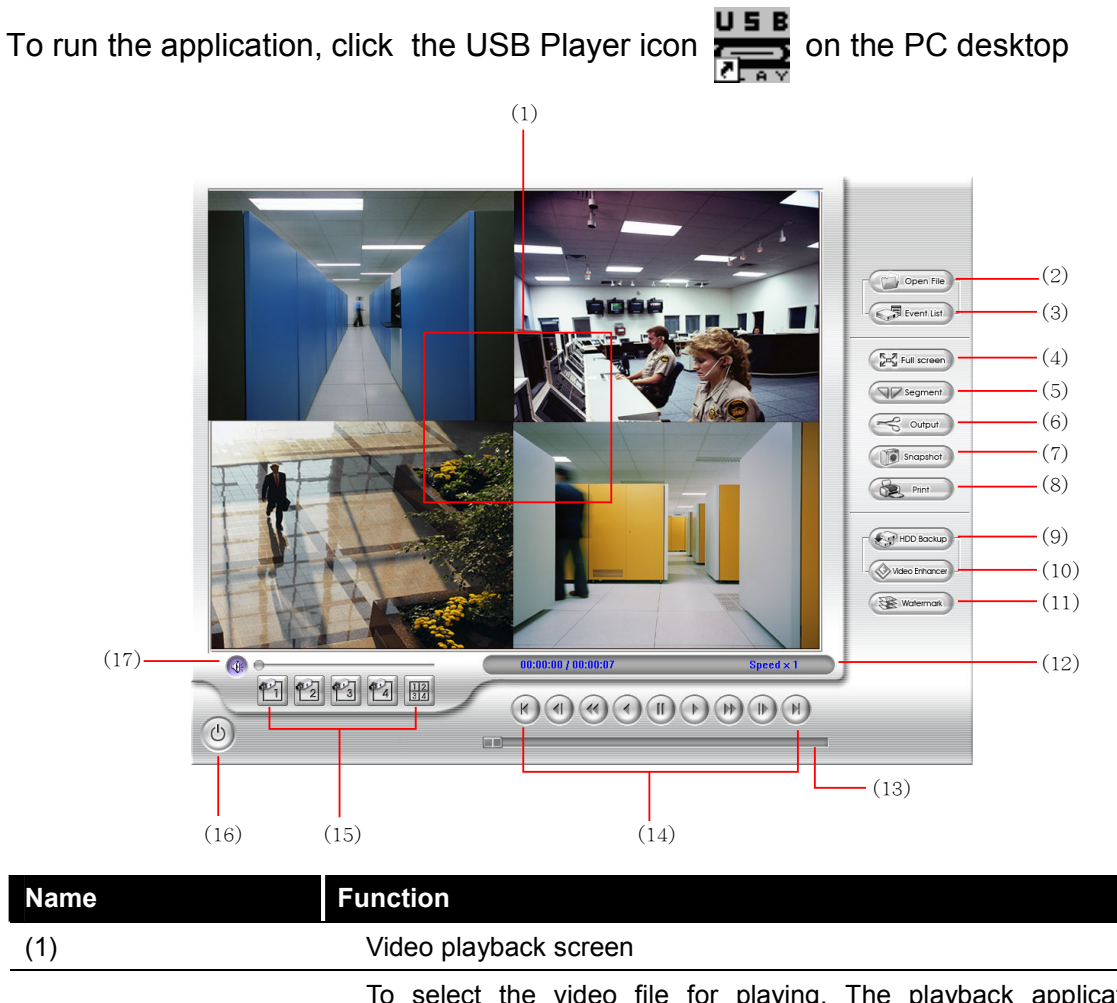

To select the video file for playing. The playback application supports \*.dvr and \*.avf file type.

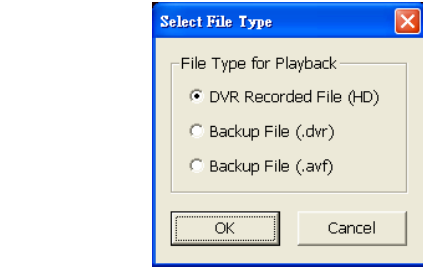

(2) Open File

- DVR Recorded File (HD): To playback the recorded video from the hard disk which was recording video on the DVR system. (Also see 4.3.2)
- Backup File(.dvr): The file is backup and save in \*.dvr file format. (Also see 4.3.3)
- Backup File(.avf): The file is backup and save in \*.avf file format. The recorded video backup to pen drive is in \*.avf.

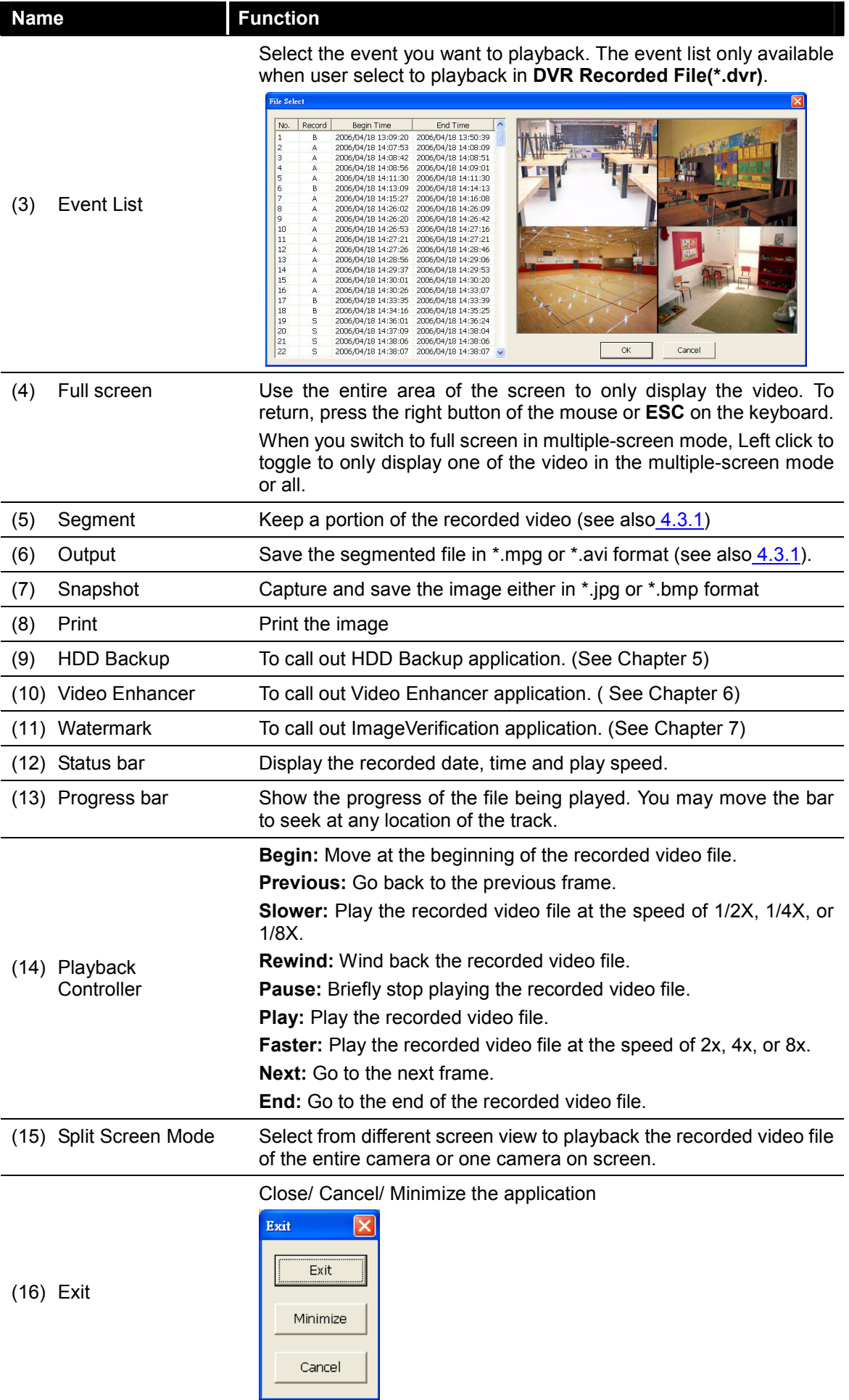

# 4.3.1 To Cut and Save the Portion of the Recorded Video

1. Use the Playback Control buttons or drag the bar on the playback progress bar and pause on where you want to start the cut. Then, click Segment to set the begin mark.

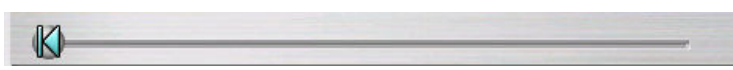

2. Use the Playback Control buttons or drag the bar on the playback progress bar and pause on where you want to end the cut. Then, click Segment to set the end mark. To cancel segmentation, click Segment button again.

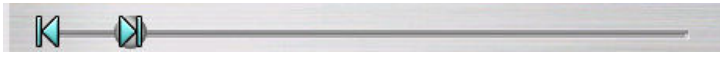

- 3. Click Output button to save the wanted portion.
- 4. In the Save As dialog box, locate on where user want to save the file, type the filename, and select the video format.

# 4.3.2 Playback DVR Recorded File from Hard Disk

- 1. Please have the hard disk which was recording video on the DVR system install on your PC or using external USB enclosure to connect to your PC.
- 2. Click Open File button
- 3. Select DVR Recorded File(HD) and click OK.
- 4. Select the hard disk drivefrom Select Disk window.

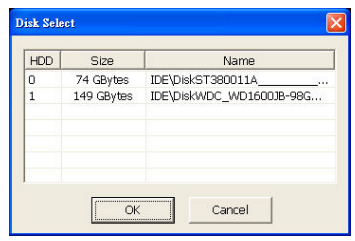

5. The Event List window appears. Select the event that user wants to play and click OK.

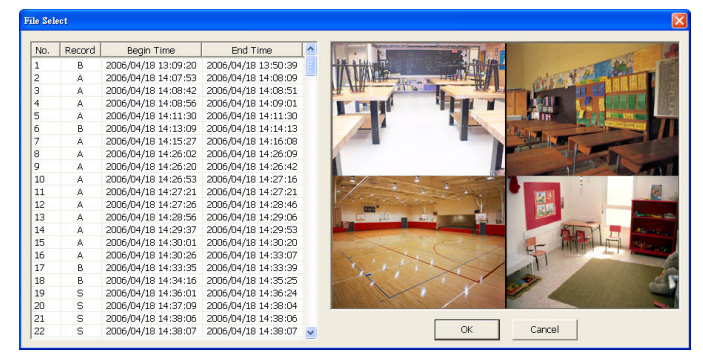

# 4.3.3 Playback Backup File(.\*dvr)

1. Click Open File button.

i

- 2. Select Backup File(.\*dvr) and click OK.
- 3. Locate the backup file folder and click OK.

When open the backup video file, just locate the where backup file folder is located.

4. Playback Date/Time Selection window appears. Select the date and time and click OK.

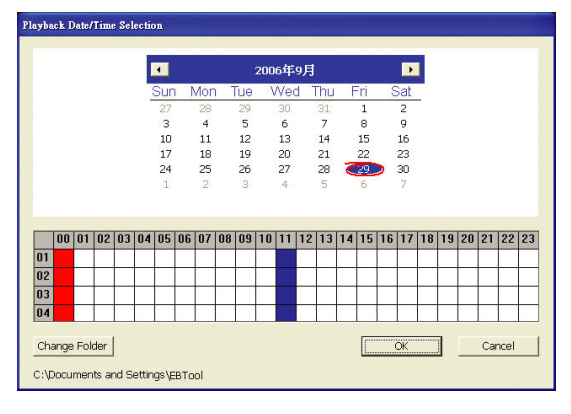

# **Chapter 5 Backup Recorded Video File**

# 5.1 Recommended system requirements

- Pentium®4 2.4GHZ or above
- Windows®2000/ XP
- $\Box$  DDR 256 MB
- Graphic function must support DirectDraw
- Audio card or built-in
- □ Speaker
- 1 available USB2.0 port

# 5.2 Familiarizing with HDD Backup Application

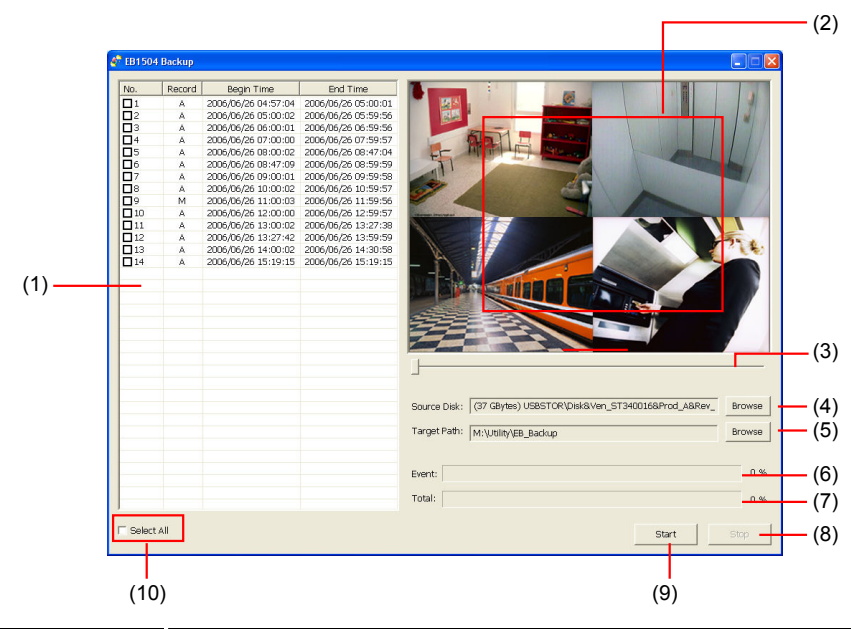

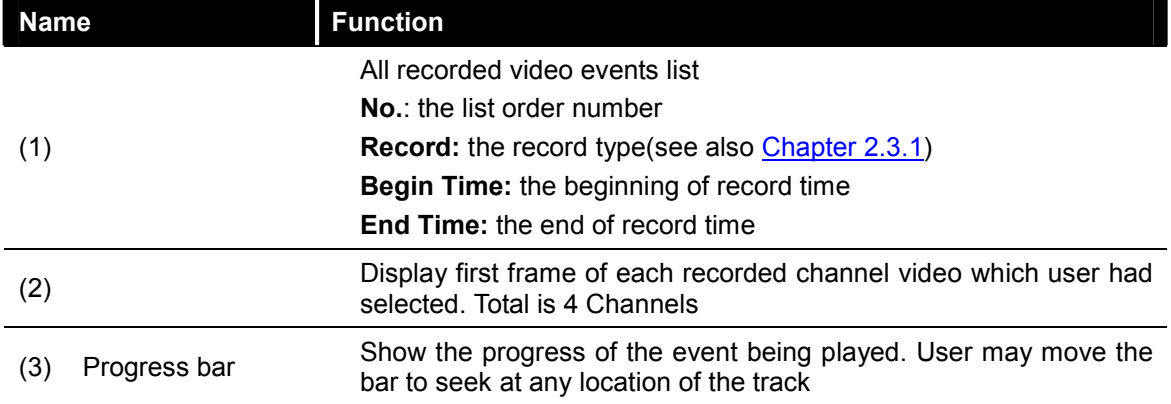

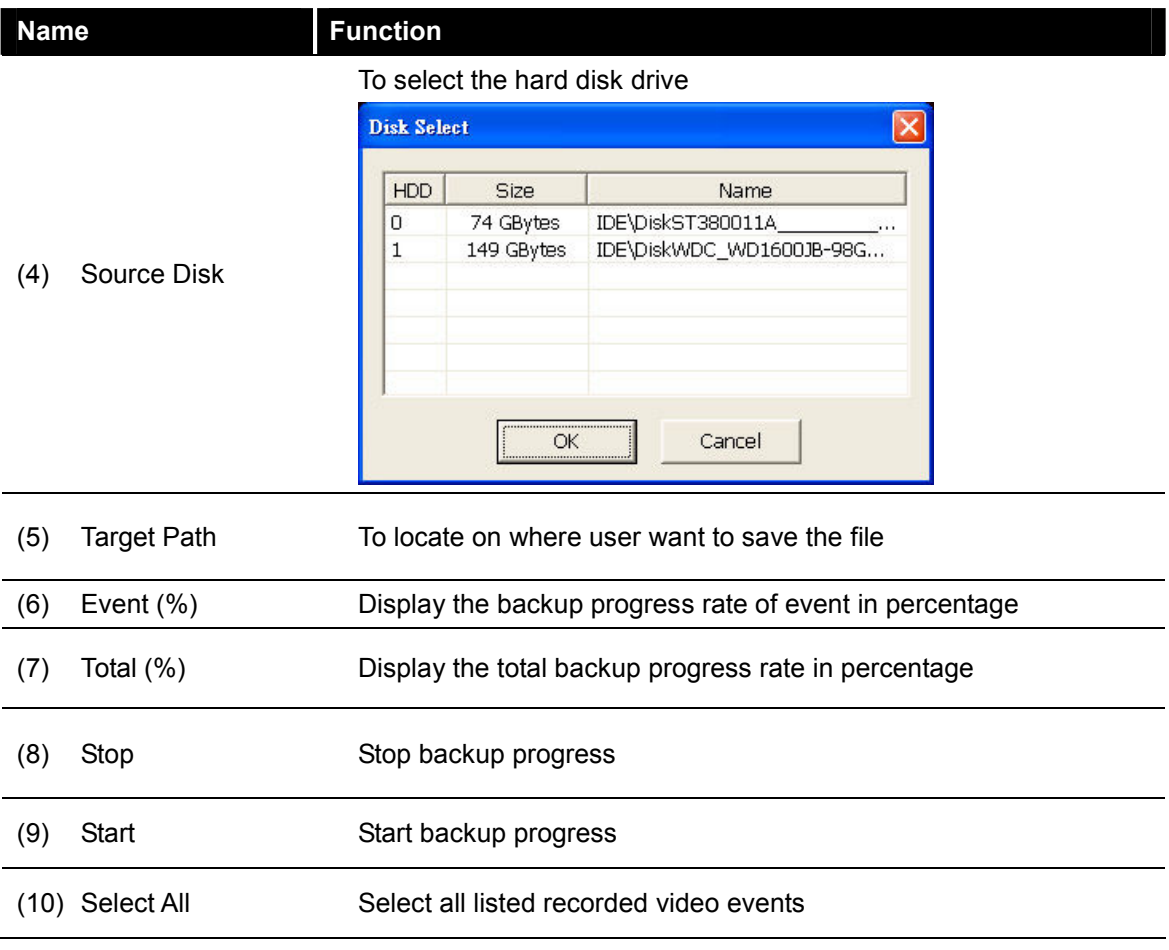

# 5.3 To Backup Recorded Video File

- 1. Please have the hard disk which was recording video on the DVR system install on your PC or using external USB enclosure to connect to your PC.
- 2. To run the HDD Backup application, click the HDD Backup button on USB Playback Application main interface.
- 3. Click Browse in Source Disk to locate the recorded video file.
- 4. And then, the Select Disk windows will appear as below:

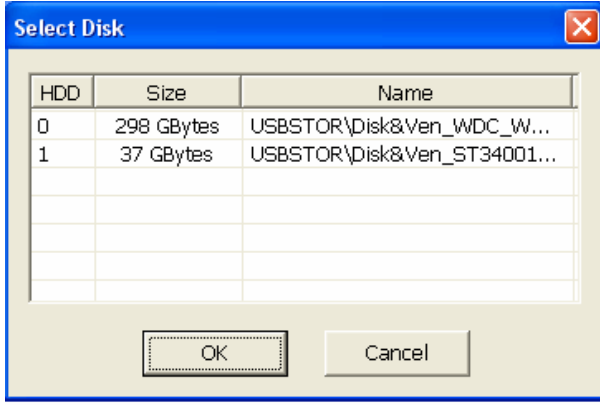

- 5. Select the hard disk drive from Select Disk windows. All available hard disk will list on the Select Disk windows with size and name
- 6. Select the hard disk drive and click OK
- 7. And then, the all the recorded video files will list out.
- 8. Select the event which user wants to backup. Or mark the Select All to select all listed recorded video event
- 9. Locate on where user want to save the backup file
- 10. Click Start to process backup
- 11. To stop the backup progress, click Stop
- 12. To play the backup file, see 4.3.3.

# Chapter 6 ImageVerification

Image Verification is a watermark-checking program to identify the authenticity of a saved image (e.g. by snapshot). This program can only verify uncompressed bmp image files.

# 6.1 To Run the ImageVerification

- 1. To run the ImageVerification application, click the Watermark button on USB Playback Application main interface.
- 2. In the ImageVerification screen, click Load Source Image and locate the image source.
- 3. Click Verify Image to begin the process.
- 4. Check the result in the **Processed Image** screen. If the picture is unmodified, the image in the Source Image and Processed Image screen would be exactly the same. If the picture is being modified, a warning dialog box would prompt you and the modified area is highlighted.

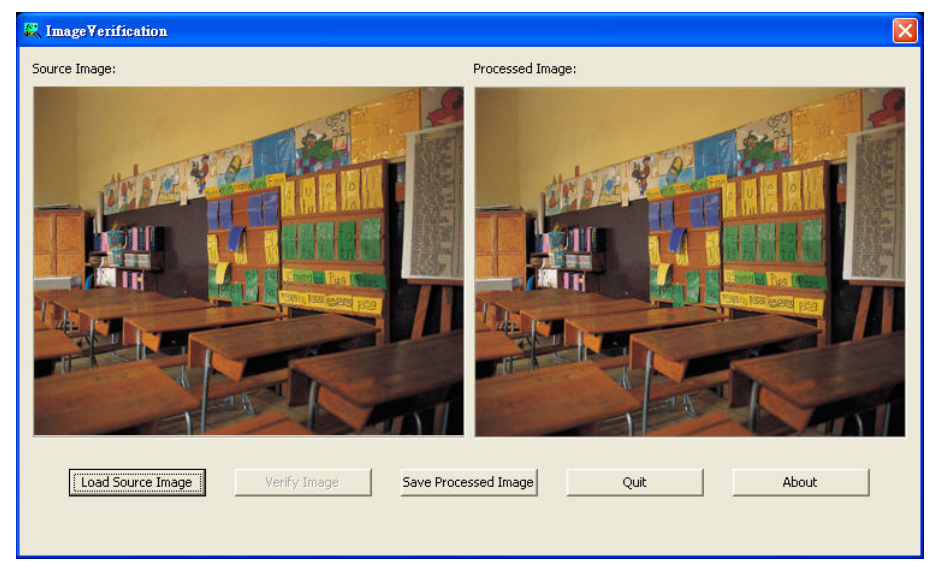

# Chapter 7 Video Enhancer

The bundled Video Enhancer is a video editing tool and can only be used with \*.dvr video file. It allows you to adjust the video picture quality, segment and save the wanted portion of the video, zoom in and out the image, and print or save the screen shot. You can also save the setting and apply it on other files.

To run the Video Enhancer application, click the Video Enhancer button on USB Playback Application main interface.  $2$  -  $\times$ 

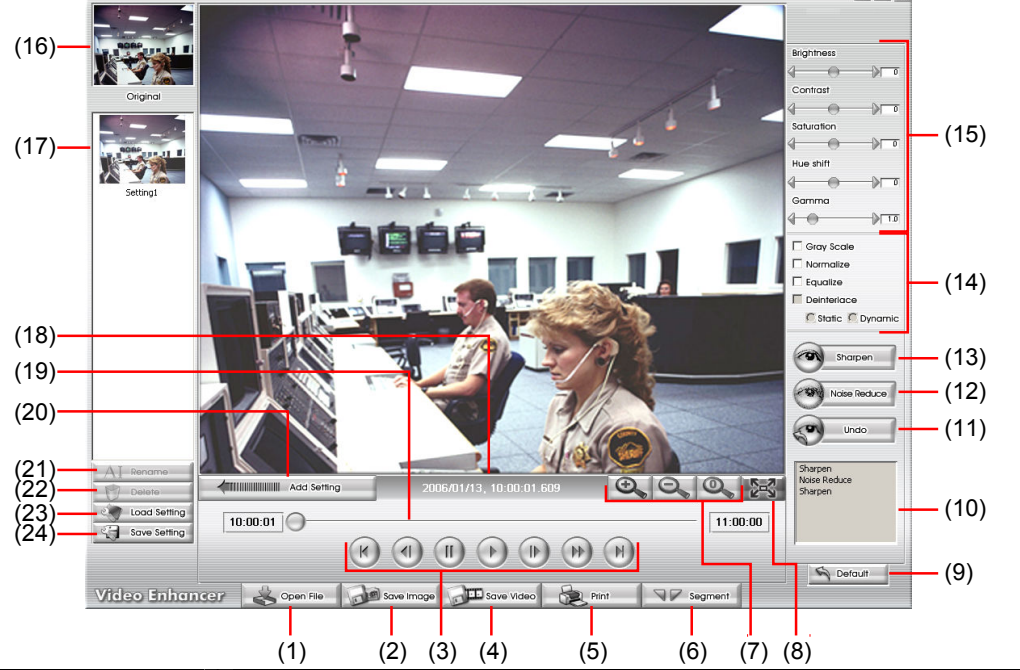

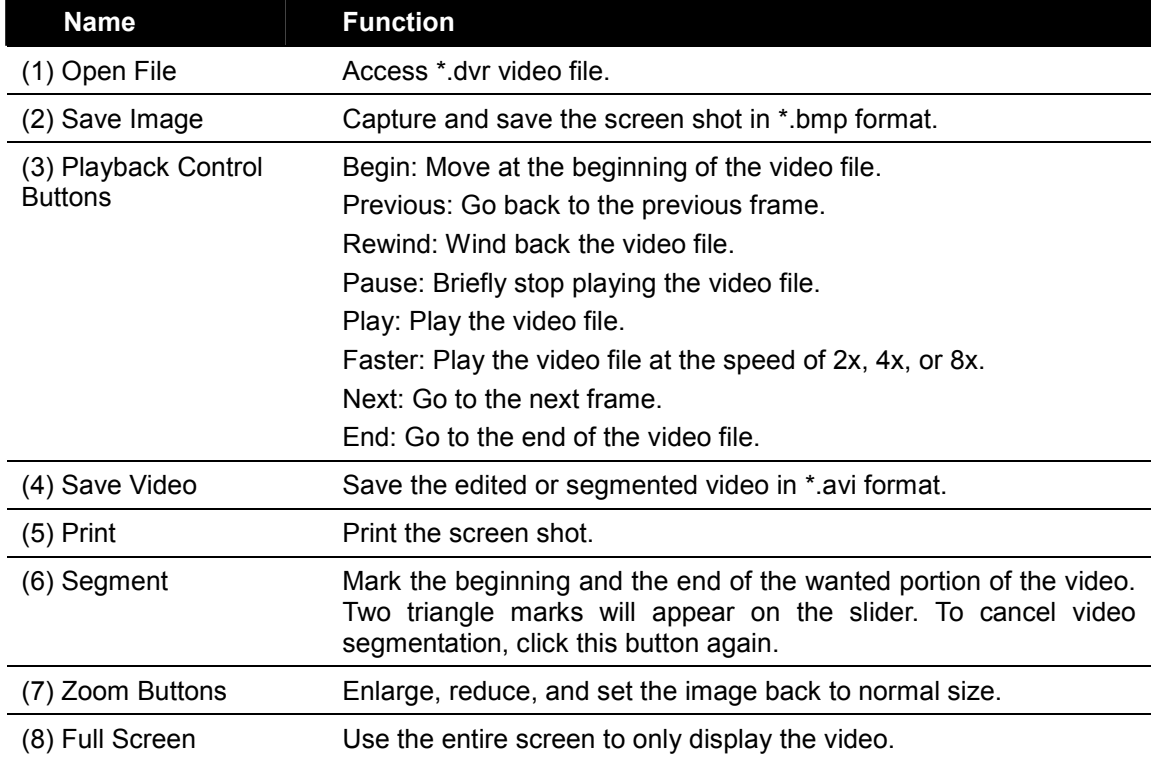

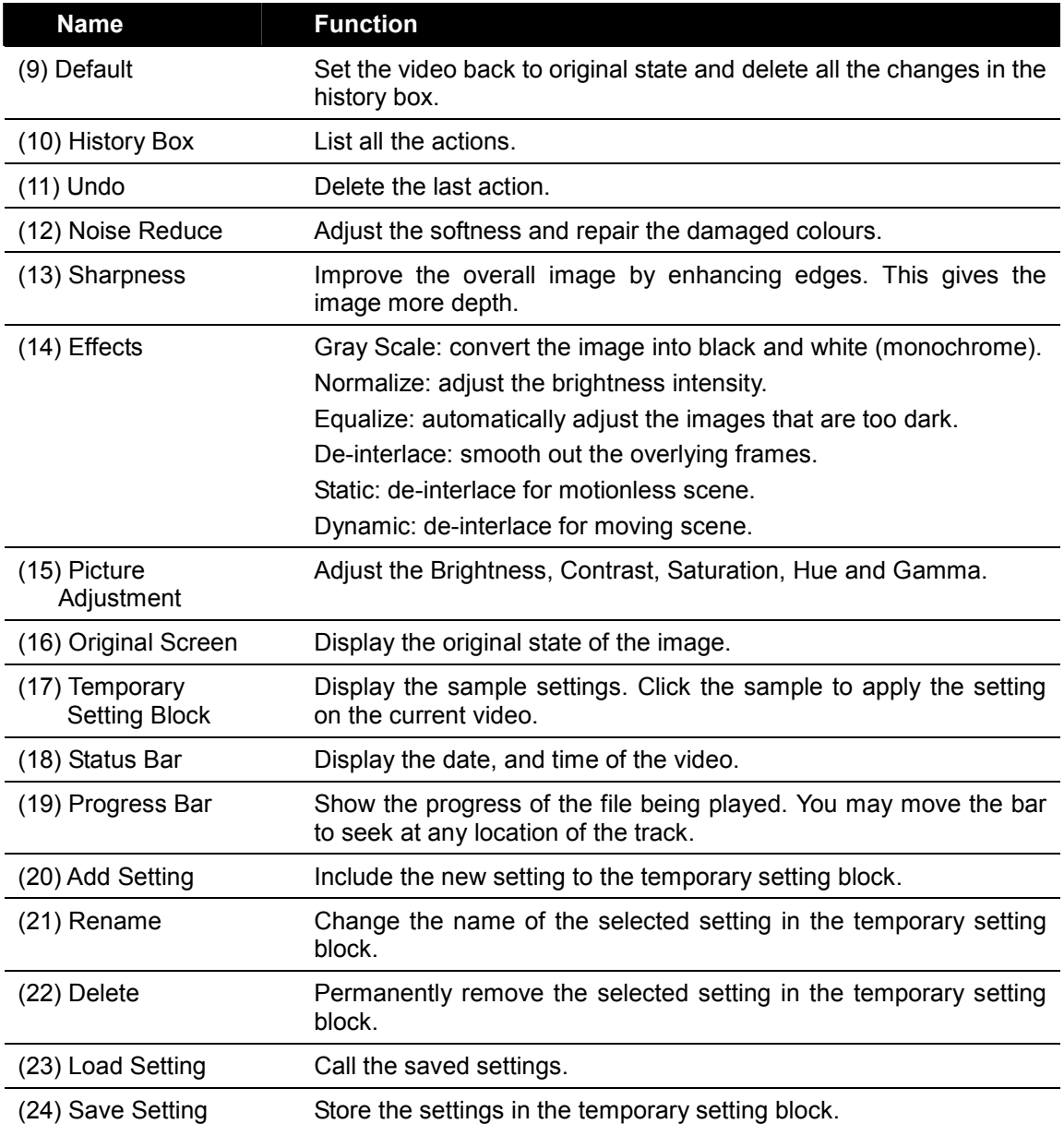

# Chapter 8 Using the Remote Programs

User can use Microsoft Internet Explorer to access DVR system by entering the IP address or domain name. To use this feature, make sure that you are connected to the internet and the Network feature is enabled.

Accessing this feature for the first time you will be prompted by your browser to install WebCamX.cab, allow the installation and you should be able to connect and login afterwards.

For Windows 2000, click Yes when the Security Warning dialog box appears.

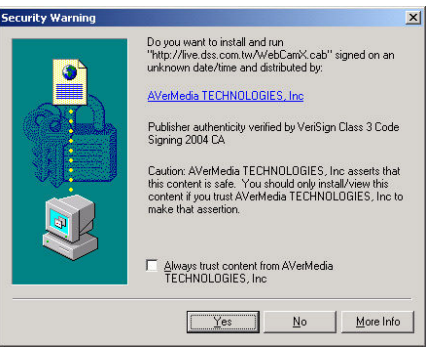

For Windows XP, click Install when the Internet Explorer - Security Warning dialog box appears.

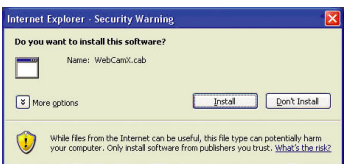

After installing the WebCamX.cab and when connecting to the DVR system, you are required to enter User ID, password and select the type of network.

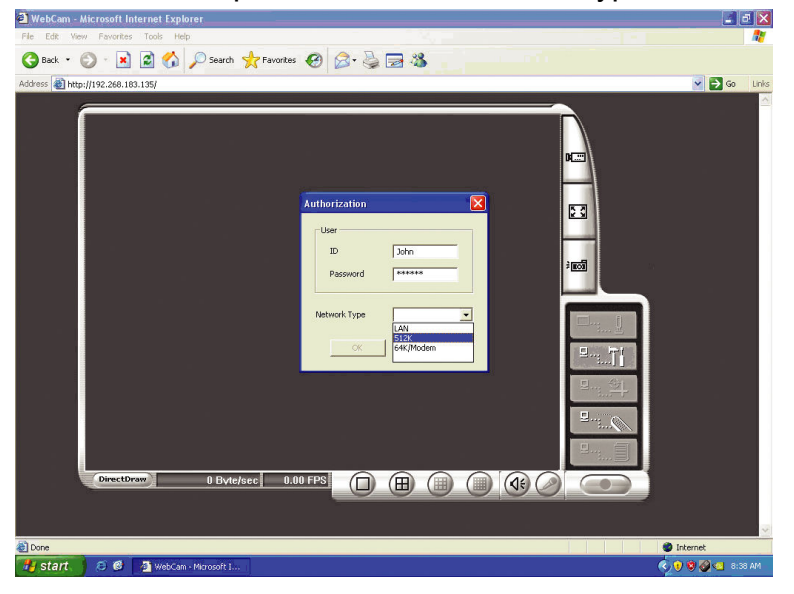

# 8.1 Familiarizing the NV DVR WebCam Buttons

Right-clicking on the webcam video screen, enables you to start video recording, change video quality, switch camera and enable/disable DirectDraw.

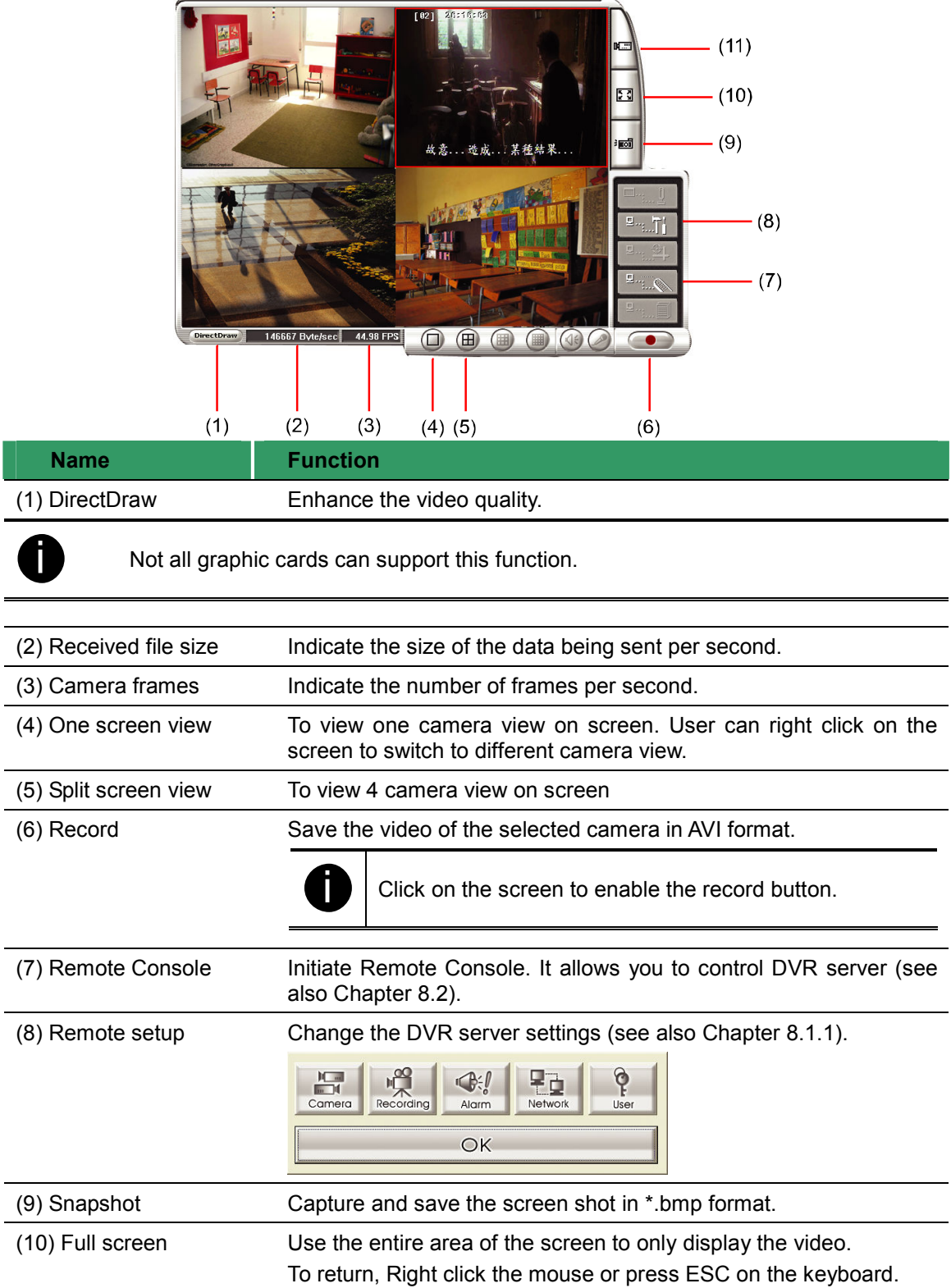

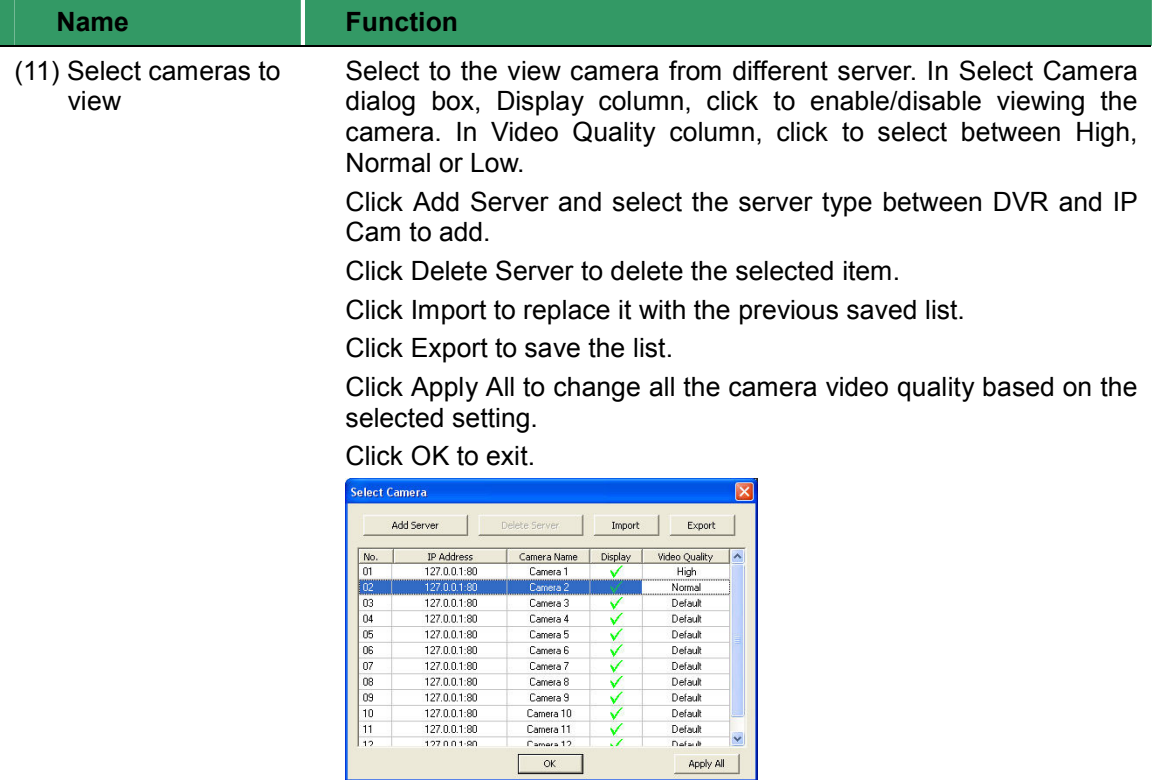

# 8.1.1 To Setup Remote System Setting

Click OK to exit and save the setting and Cancel to exit without saving the setting. The setting here applies to Remote DVR only.

# 8.1.1.1 Camera Setup

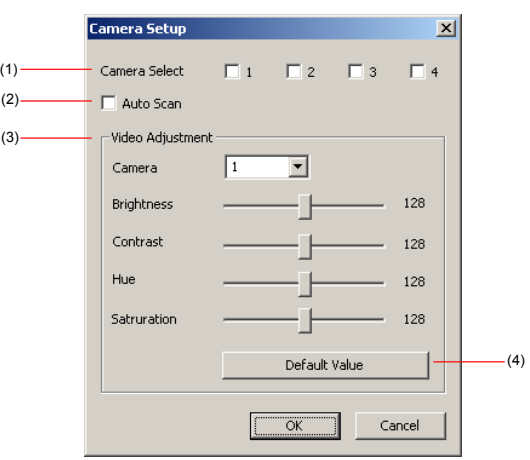

### (1) Camera Select:

Enable/disable the channel number to display the video on the surveillance screen

### (2) Auto Scan

Enable/disable auto cycle switch to display the next channel when in full screen preview.

(3) Video Adjustment

Select the camera and adjust the Brightness, Contrast, Hue and Saturation of the selected camera.

### (4) Default Value

Set the video value back to default

# 8.1.1.2 Record Setup

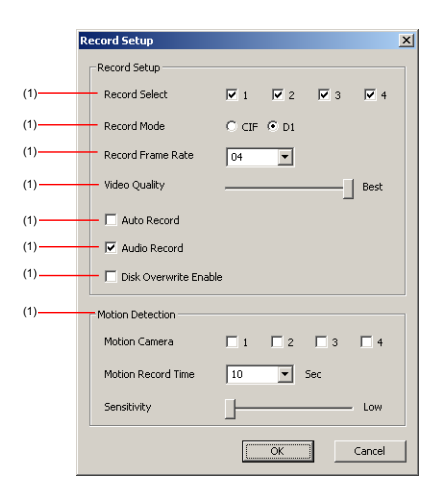

### (1) Record Select

Enable/disable the channel number to record video

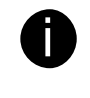

The channels that are enabled in the camera select setting can only be set for video recording

### (2) Record Mode

Select D1/CIF recording mode

Under D1 mode, the video recording is in full screen resolution and takes turns from one channel to the next one. Each channel is recorded only at a maximum frame rate of 15fps. You can switch to view the video in single full screen or 4 split screen. Whereas in CIF mode, video recording is at a lower resolution, but each video is recorded in 30fps/25fps (NTSC/PAL). You can only view the video in quad screen.

### (3) Record Frame Rate

Set the number of frames per second to be recorded. Refer to the table below for the available record frame rate settings. The higher the frame rate is, it uses more hard disk space

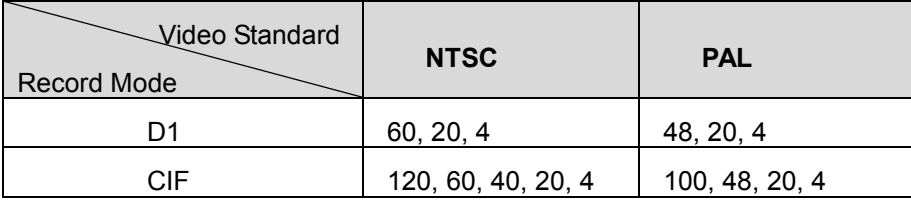

### (4) Video Quality

Select the video quality setting from BEST, HIGH MEDIUM, GOOD or

NORMAL.

## (5) Auto Record

Enable/disable auto continue recording when interrupted (i.e., power breakdown, video playback or configuration setup). It continue recording after 10 second of idleness. This is applicable in Always Record mode

### (6) Audio Record

Enable/disable audio recording. To record sound, make sure the microphone is connected to the unit

## (7) Disk Overwrite Enable

Enable/disable replacing the earliest record when the hard disk space runs out. By default, the HDD overwrite setting is enabled

### (8) Motion Detection

## - Motion Camera

Enable/disable the channel number to detect motion.

### - Motion Record Time

Set the amount of time (in second) to record when a motion is detected.

### - Sensitivity

Set the sensitivity level. The sensitivity is from high,  $9 \sim 2$  and low.

# 8.1.1.3 Alarm/Sensor Setup

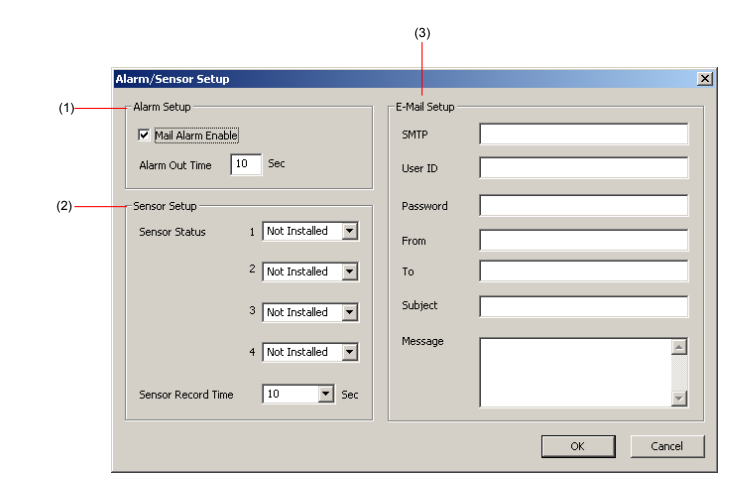

# (1) Alarm Setup

### - Mail Alarm Enable

Enable/disable alarm mail sending when alarm occur

### - Alarm Out Time

Set the amount of time (in second) to continue sending the alarm once activated

### (2) Sensor Setup

### - Sensor Status

Customize the initial state of the attached sensor for every camera. Refer to

the table below to customize the sensor state.

Not installed: Indicates that there is no sensor connected

Normal open : Indicates that the initial state of the sensor is normal open.

Video recording initiate when there is a changes in the sensor **state** 

Normal close : Indicates that the initial state of the sensor is normal close.

Video recording initiate when there is a changes in the sensor state

## - Sensor Record Time

Set the amount of time (in second) to record when the sensor has been triggered

## (3) E-Mail Setup

# - SMTP

Enter the SMTP server

## - User ID & Password

Enter User ID and Password for e-mail system user identification

- From

Enter the sender e-mail address

- To

The recipient e-mail address and separate it with comma or a semicolon

- Subject

Enter the message title

- Message

Type the message

# 8.1.1.4 Network Setup

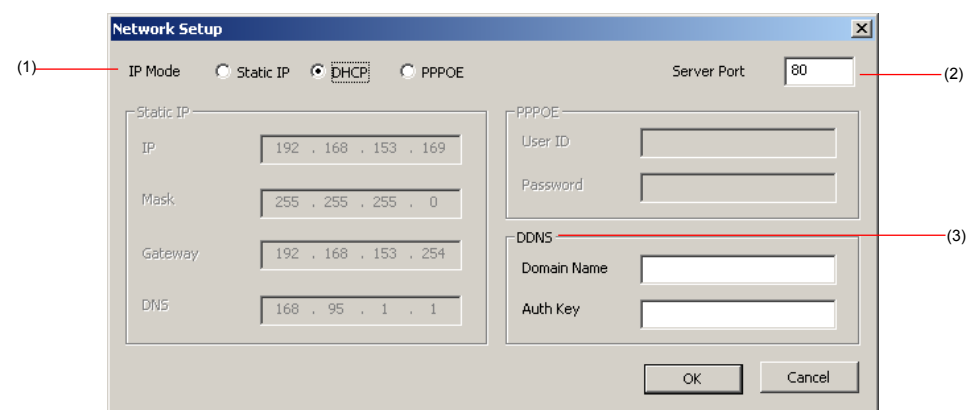

# (1) IP Mode

# - Static IP

Assigns a fixed and unique IP address for the DVR system IP: Assign a constant IP address which real IP addresses give from ISP to DVR system.

Mask: It is a bitmask used to tell how many bits in an octet(s) identify the subnetwork, and how many bits provide room for host addresses. Enter the subnet mask of the IP address which user has assigned to DVR system. Gateway: Enter the network gateway IP address DNS: Domain Name Server translates domain names (such as

www.abb.com.tw) to IP addresses. It will translate the domain name into IP address when DVR system request.

### - DHCP

### Assign the IP address by local DHCP server to DVR system.

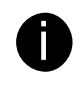

The DHCP (Dynamic Host Configuration Protocol) is a set of rules used by a communications device (such as a computer, router or networking adapter) to allow the device to request and obtain an Internet address from a server which has a list of addresses available for assignment.

### - PPPOE

Point-to-Point Protocol over Ethernet is a network protocol for encapsulating PPP frames in Ethernet frames. It is used mainly with ADSL services.

### (2) Server Port

A port is using for the remote connection. Any port can be assigned as a server port, except the ports already used by the network services.

### (3) DDNS

DDNS (Dynamic Domain Name Service) is a data query service mainly used on the Internet for translating domain names into Internet addresses. Users can register their own domain name (see  $\Delta$ ppendix  $\Delta$ )

### - Domain Name

Enter the domain name that user wanted.

### - Auth Key

A password use to access DDNS to register the domain name (ask your local dear for the DDNS authorize key)

# 8.1.1.5 Password Change

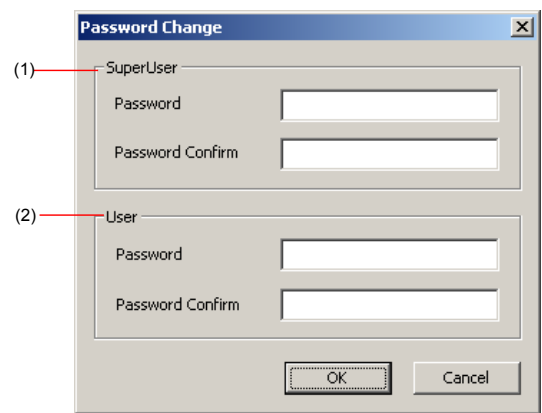

### (1) Superuser

Change the remote accessing password of superuser

- Password

Enter the new password

- Password Confirm

Re-enter password to confirm

## (2) User

Change the remote accessing password of user

- Password

Enter the new password

- Password Confirm

Re-enter password to confirm

# 8.2 Familiarizing the Remote Console Buttons

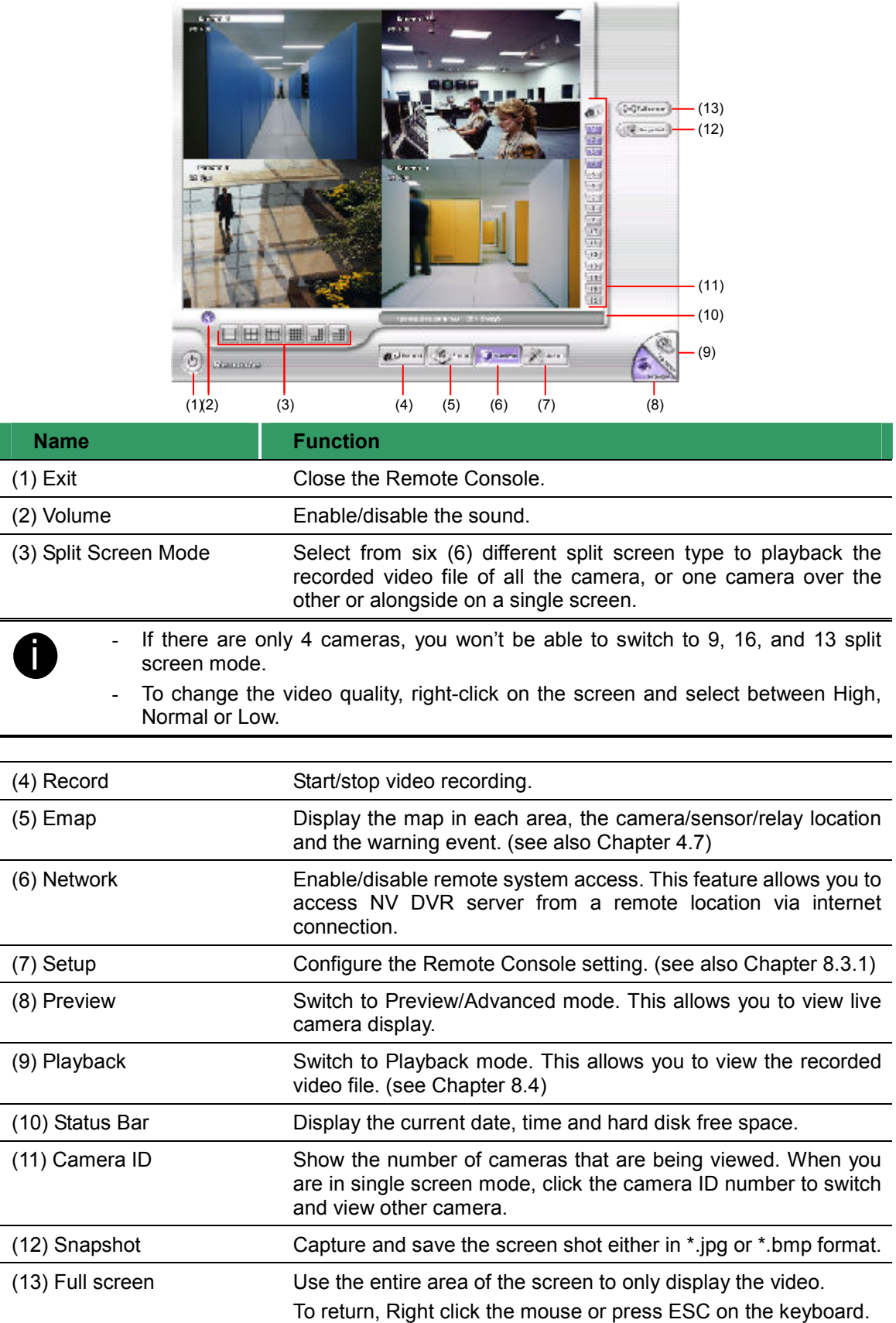

# 8.2.1 To Setup Remote Console Setting

Click OK to exit and save the setting and Cancel to exit without saving the setting.

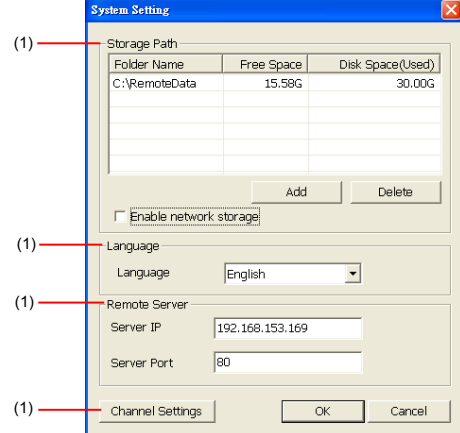

### (1) Storage Path

Set the directory on where to save the data. When there is not enough free space to record one hour data, the system automatically replaces the oldest data. In case you have more than one storage path, the system automatically saves the data to the next storage path. By default the data is stored in C:\RemoteData, to insert another storage path, click Add. To remove the selected path, click Delete.

### - Enable network storage

Select the Enable network storage check box to send the recorded video in network-attached storage. To add network storage, the Internet storage drive/folder must be mapped as Network Driver in DVR server. To know how to assign or connect to a network drive, please refer to your Windows help file and search "Map Network drive".

### (2) Language

Customize the system to display the tool tips and dialogs based on the selected language. By default the language is in English.

### (3) Remote Server

Enter the DVR Server IP and Port number.

### (4) Channel Settings

The numbers from 01 to 16 represent the camera ID. In Transmitting Channels section, enable the camera number to receive the camera signal from the server. In Visible Channels section, enable the camera number to view the camera signal on Remote Console screen. To select all the cameras, enable the ALL check box.

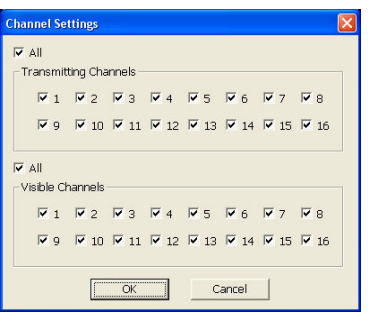

# 8.3 Using the Remote Playback

To use this feature, first you need to select the source of the file. In the Select Playback Mode dialog box, choose Local Playback to open the file that is recorded in the Remote Console, and Remote Playback to open the file that is recorded in the DVR server. When you choose Remote Playback, select Download and Playback.

Click OK to proceed and Cancel to void this operation.

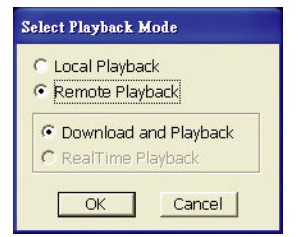

In the Video Playback Date/Time Selection, the number from 00 to 23 represent the time in 24-hour clock. The numbers from 01 to 16 represent the camera number.

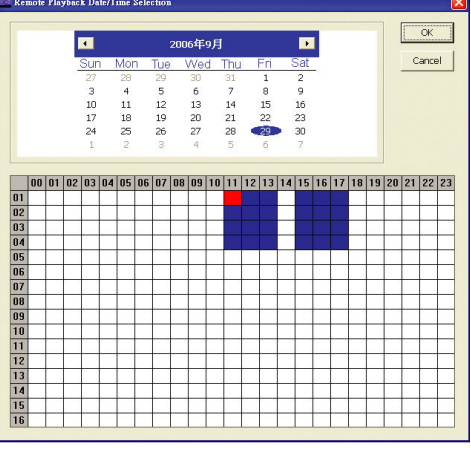

### To Make a Selection:

- 1. Select the date in the calendar. Use  $\blacksquare$  and  $\blacksquare$  buttons to shift the calendar to the left or right.
- 2. In the table below, click on the blue block to select and open the recorded file. The blue block turns red when it is selected. The block that appears in white doesn't have

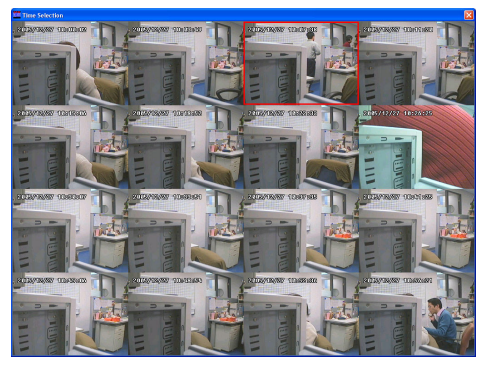

data. You can only select one block when you choose Download and Playback.

- 3. Click OK to proceed and Cancel to void this operation.
- 4. If you select Download Playback and after making the selection, the system divides the selected hour into 16 video thumbnails. In the Time Selection screen, click on the video thumbnail you want to download and open (see also Chapter 8.3.2).

#### жÎ (13) Sec Full screen  $\blacksquare$ shapshot (12)  $\begin{array}{c|c}\n\hline\n2 \\
3\n\end{array}$ **Segment** (11)  $\begin{array}{|c|c|} \hline 4 \\ \hline 5 \\ \hline \end{array}$  $\approx$  output (10)  $\overline{6}$  $rac{8}{9}$  $\overline{10}$  $\overline{12}$ (9)  $\overline{14}$  $16 -$ (8) 1日開 | 開 | 日 |開  $\textcolor{red}{\textbf{(R)}} \textcolor{blue}{\textbf{(d)}} \textcolor{blue}{\textbf{(e)}} \textcolor{blue}{\textbf{(e)}} \textcolor{blue}{\textbf{(h)}} \textcolor{blue}{\textbf{(h)}} \textcolor{blue}{\textbf{(b)}} \textcolor{blue}{\textbf{(b)}} \textcolor{blue}{\textbf{(h)}} \textcolor{blue}{\textbf{H}}$ 园 (7) 09 10 11 12 13 14 15 16 17 | 18 | 19 | 20 | 21 | 22 | 23  $(1)$   $(2)$ (2)  $(3)$   $(4)$   $(5)$   $(6)$ Name **Reserves Function** (1) Split Screen Mode Select from six (6) different split screen type to playback the recorded video file of all the camera, or one camera over the other or alongside on a single screen. - If there are only 4 cameras, you won't be able to switch to 9, 16, and 13 split screen i mode. - To zoom in an area on the screen, Right click and Drag a square on the area you want to enlarge. (2) Progress bar Show the progress of the file being played. You may move the bar to seek at any location of the track. (3) Hour Buttons Select and click to playback the recorded video file on the specific time frame.

# 8.3.1 Familiarizing the Local Playback Buttons

The Hour buttons represent the time in 24-hour clock. The blue bar on top of the hour button indicates that there is a recorded video file on that period of time. While the red bar indicates that you are currently viewing the recorded video file.

i

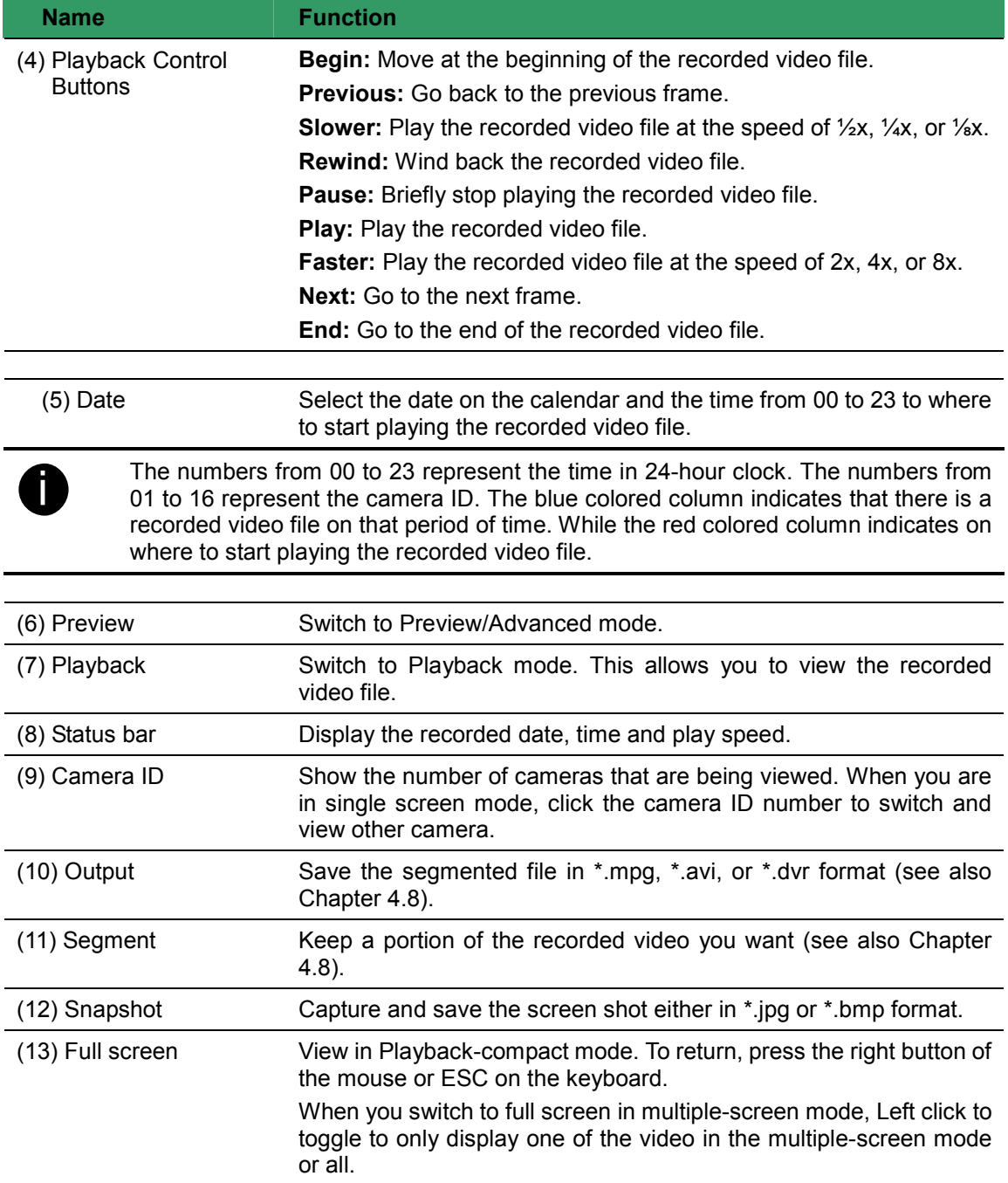

# 8.3.2 Familiarizing the Download and Playback Buttons

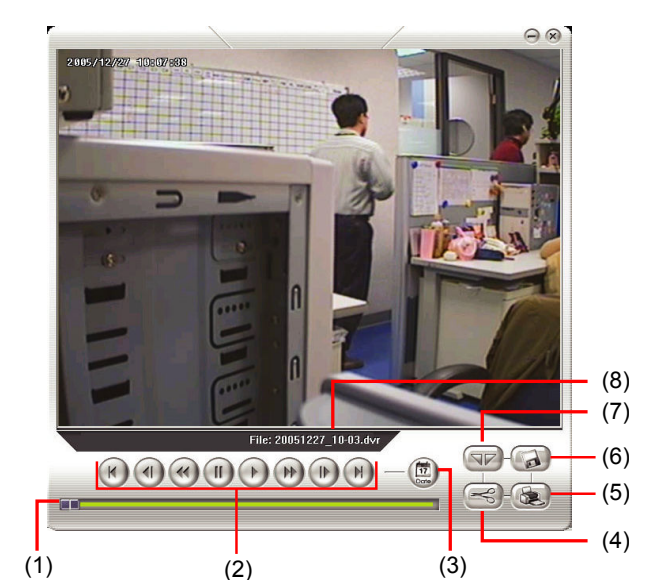

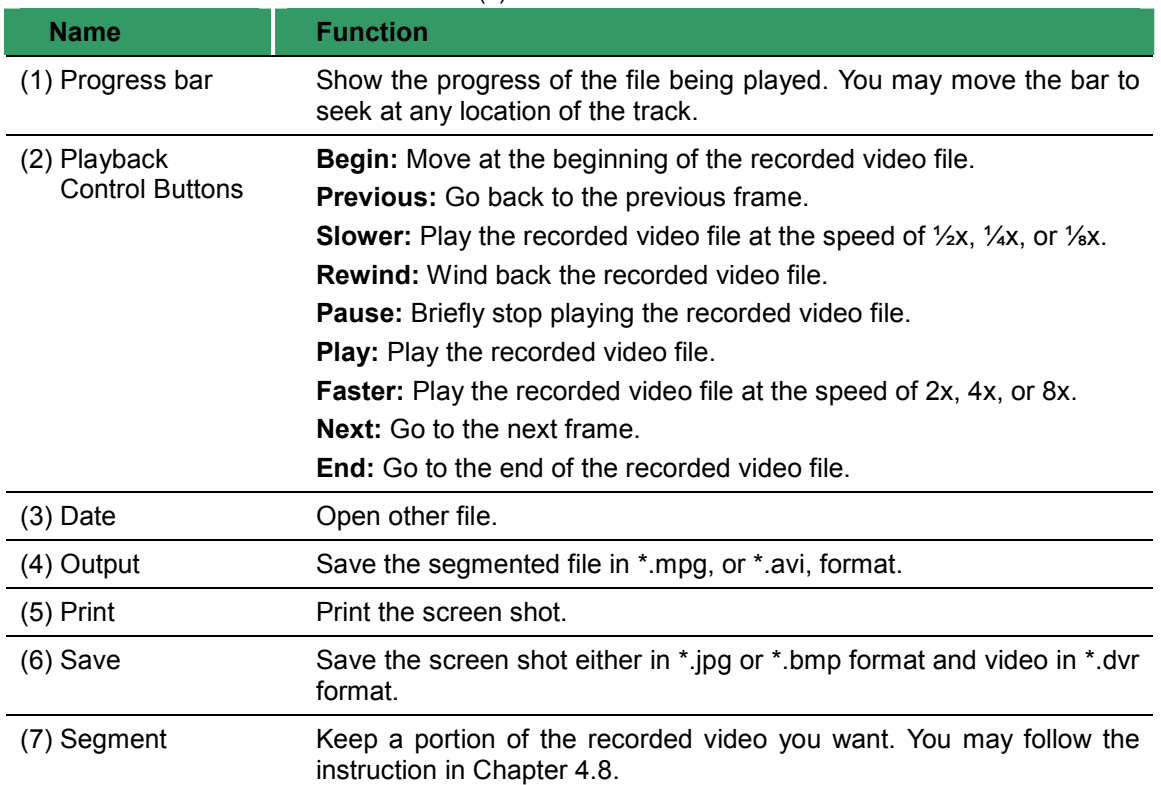

# Appendix A Registering Domain Names

DDNS (Dynamic Domain Name Service) is a data query service mainly used on the Internet for translating domain names into Internet addresses. It allows remote clients to intelligently search dynamic servers without any previous enquiring for servers' Internet addresses.

In order to take advantage of this intelligent service, first register your domain name on the following Web site http://ddns.avers.com.tw

### 1. User Login

Browse the website ddns.avers.com.tw with Microsoft IE or Netscape Navigator to access the following dialog.

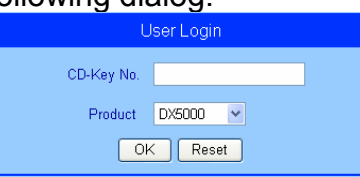

First input the serial number of your product and select the product name. Then click OK to login or Reset to clear the previous input.

### 2. Password

Set a password to secure your identification.

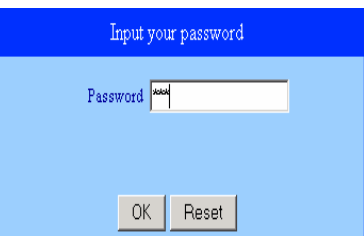

### 3. User Information

Please provide the following user information, Host Name, Password, E-mail, Company, and Country to complete the registration process.

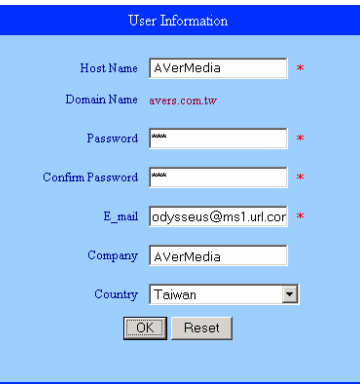

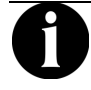

Note that Host Name and Domain Name (AVerMedia.avers.com.tw) are the replacement for Internet address while a remote client tends to search a dynamic server.

### Warranty Notice

#### LIMITED WARRANTY

AVerMedia TECHNOLOGIES, Inc. warrants this product to be free of defects resulting from faulty manufacture or components under the following terms:

#### WARRANTY LENGTH

Labor is warranted for (1) one year from the date of purchase

Parts are warranted for (1) one year from the date of purchase

Replacement products will be warranted for the remainder of the one year warranty period or (30) thirty days, whichever is longer

#### WHO IS PROTECTED

This warranty is enforceable only by the first consumer purchaser

#### WHAT IS AND IS NOT COVERED

Except as specified below, this warranty covers all defects resulting from faulty manufacturing of this product. The following are not covered by the warranty.

- 1. Any product on which the serial number has been defaced, modified, or removed
- 2. Damage, deterioration, or malfunction resulting from:

Accident, abuse, misuse, neglect, fire, water, lightning, or other acts of nature, commercial or industrial use, unauthorized product modification, or failure to follow instructions included with the product.

Misapplication of service by someone other than the manufacturer's representative

Any shipment damages (Claims must be made with carrier)

Any other cause which does not relate to a product defect

- 3. Cartons, cases, batteries, cabinets, tapes, or accessories used with product
- 4. AVerMedia does not warrant that this product will meet your requirements; it is your responsibility to determine the suitability of this product for your purpose

#### WHAT WE WILL AND WILL NOT PAY FOR

We will pay labor and material expenses for covered items. However, we will not pay for the following:

- 1. Removal or installation charges
- 2. Shipping charges
- 3. Any incidental charges

#### EXCLUSION OF DAMAGES

THE MANUFACTURER'S SOLE OBLIGATION AND LIABILITY UNDER THIS WARRANTY IS LIMITED TO THE REPAIR OR REPLACEMENT OF A DEFECTIVE PRODUCT AT OUR OPTION. THE MANUFACTURER SHALL NOT, IN ANY EVENT, BE LIABLE TO THE PURCHASER OR ANY THIRD PARTY FOR ANY INCIDENTAL OR CONSEQUENTIAL DAMAGE (INCLUDING, BUT NOT LIMITED TO, DAMAGES RESULTING FROM INTERRUPTION OF SERVICE AND LOSS OF BUSINESS) OR LIABILITY IN TORT RELATING TO THIS PRODUCT OR RESULTING FROM ITS USE OR POSSESSION.

#### LIMITATIONS OF IMPLIED WARRANTIES

There are no other oral or written warranties, expressed or implied, including but not limited to those of merchantability or fitness for a particular purpose. Any implied warranties are limited in duration to one year from the date of purchase

#### STATE LAW AND YOUR WARRANTY

This warranty gives you specific legal rights, and you may also have other rights granted under state law. These rights vary from state to state

#### CONTACT INFORMATION

http://www.avermedia.com http://www.averdigi.com